# Microsoft Office for iPad

- **Microsoft**
- Easy lessons for essential tasks
  - Big full-color visuals
  - Skill-building practice files

Joan Lambert

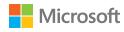

# Microsoft Office for iPad Step by Step

PUBLISHED BY Microsoft Press A division of Microsoft Corporation One Microsoft Way Redmond, Washington 98052-6399

Copyright © 2015 by Joan Lambert. All rights reserved.

No part of the contents of this book may be reproduced or transmitted in any form or by any means without the written permission of the publisher.

Library of Congress Control Number: 2014951858

ISBN: 978-0-7356-9695-2

Printed and bound in the United States of America.

#### First Printing

Microsoft Press books are available through booksellers and distributors worldwide. If you need support related to this book, email Microsoft Press Support at mspinput@microsoft.com. Please tell us what you think of this book at http://aka.ms/tellpress.

This book is provided "as-is" and expresses the author's views and opinions. The views, opinions, and information expressed in this book, including URLs and other Internet website references, may change without notice.

Some examples depicted herein are provided for illustration only and are fictitious. No real association or connection is intended or should be inferred.

Microsoft and the trademarks listed at http://www.microsoft.com on the "Trademarks" webpage are trademarks of the Microsoft group of companies. All other marks are property of their respective owners.

**Acquisitions Editor:** Rosemary Caperton **Developmental Editor:** Carol Dillingham

Project Editor: Carol Dillingham

**Editorial Production:** Online Training Solutions, Inc. (OTSI) **Technical Reviewers:** Barb Levy and Linda Larkan (OTSI)

**Copyeditor:** Kathy Krause (OTSI) **Indexer:** Susie Carr (OTSI) **Cover:** Twist Creative • Seattle

# Contents

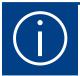

| roduction                         |
|-----------------------------------|
| Who this book is for xi           |
| The Step by Step approachxi       |
| Download the practice files xii   |
| Sidebar: Adapt exercise steps xiv |
| Ebook editionxvi                  |
| Get support and give feedbackxvi  |

# Part 1: Get started with Microsoft Office for iPad

1

| Office for iPad basics                 |
|----------------------------------------|
| Install Office for iPad apps           |
| Hardware requirements                  |
| Sidebar: iTunes support for the iPad5  |
| Installation options                   |
| Microsoft account options              |
| Office 365 subscription options        |
| Configure iPad and Office app settings |
| Update Office apps                     |

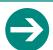

#### Give us feedback

Tell us what you think of this book and help Microsoft improve our products for you. Thank you! http://aka.ms/tellpress

|          | Remove and reinstall Office apps                        |
|----------|---------------------------------------------------------|
|          | Skills review                                           |
|          | Practice tasks                                          |
|          |                                                         |
|          | Get connected                                           |
|          | Start and activate apps                                 |
|          | Connect to an account                                   |
|          | Sidebar: Organize apps in folders                       |
|          | Manage account connections                              |
|          | Sidebar: Alternative file access methods                |
|          | Connect to additional storage locations                 |
|          | Sidebar: Use OneDrive to work anywhere                  |
|          | Connect to your OneDrive                                |
|          | Sidebar: Synchronize OneDrive with desktop computers    |
|          | Get help with Office apps                               |
|          | Exit files and apps                                     |
|          | Skills review                                           |
|          | Sidebar: Switch among running apps45                    |
|          | Practice tasks                                          |
|          |                                                         |
| <b>1</b> | Create and manage files                                 |
| <b>う</b> | Create, open, and save files50                          |
|          | Create files                                            |
|          | Open files                                              |
|          | Sidebar: Switch among files54                           |
|          | Sidebar: Font substitution                              |
|          | Save files                                              |
|          | Sidebar: View and edit files online                     |
|          | Use common Office interface features                    |
|          | Identify standard features                              |
|          | Sidebar: Change the magnification level of file content |

| Work with the ribbon6                          | 2 |
|------------------------------------------------|---|
| Manage files 6                                 | 4 |
| Sidebar: Hide and show the on-screen keyboard6 | 7 |
| Sidebar: Reconfigure the on-screen keyboard    | 8 |
| earch file content                             | 9 |
| rint file content                              | 2 |
| istribute files                                | 4 |
| kills review                                   | 7 |
| ractice tasks                                  | 8 |

# Part 2: Microsoft Word for iPad

4

| Create professional documents          |
|----------------------------------------|
| Sidebar: The Word feature set          |
| Create documents from templates        |
| Enter text in documents                |
| Sidebar: Magnify the cursor position98 |
| Sidebar: Check spelling                |
| Move, copy, and delete text            |
| Sidebar: The Clipboard                 |
| Sidebar: Paste options                 |
| Align, space, and indent paragraphs    |
| Configure alignment                    |
| Configure vertical spacing             |
| Configure indents                      |
| Structure content manually             |
| Change the appearance of text          |
| Skills review                          |
| Practice tasks                         |

5

| Add visual elements to documents                                                                                                    |                                           |
|----------------------------------------------------------------------------------------------------|-------------------------------------------|
| Present content in lists                                                                                                    | )                                         |
| Create bulleted lists                                                                                                    | )                                         |
| Create numbered lists                                                                                                    | ,                                         |
| Create multilevel lists                                                                                                    | 7                                         |
| Present content in tables                                                                                                    | )                                         |
| Insert and format pictures                                                                                                    | ;                                         |
| Insert and modify pictures                                                                                                    | ;                                         |
| Sidebar: About Photo Streams                                                                                                    | 3                                         |
| Apply styles and effects to pictures                                                                                                    | )                                         |
| Replace and reset pictures145                                                                                                    |                                           |
| Insert and format shapes                                                                                                    | ;                                         |
| Arrange images and text                                                                                                    | -                                         |
| Skills review                                                                                                    | }                                         |
| Practice tasks                                                                                                    | ŀ                                         |
|                                                                                                    |                                           |
|                                                                                                    |                                           |
| Enhance document content                                                                                                    | )                                         |
| Enhance document content       159         Configure text in columns       160                                                                                                    |                                           |
|                                                                                                    | )                                         |
| Configure text in columns                                                                                                    | )                                         |
| Configure text in columns                                                                                                    | )<br> -<br>                               |
| Configure text in columns                                                                                                    | )<br> -<br> -                             |
| Configure text in columns160Sidebar: Display column-related marks and tools.161Draw and format text boxes.164Reference additional information.168                                                                                                    | )                                         |
| Configure text in columns160Sidebar: Display column-related marks and tools.161Draw and format text boxes.164Reference additional information.168Configure page layout.170                                                                                                    | )<br>                                     |
| Configure text in columns160Sidebar: Display column-related marks and tools161Draw and format text boxes164Reference additional information168Configure page layout170Specify the dimensions of the content area170                                                                                                    | )<br>1<br>3<br>))                         |
| Configure text in columns160Sidebar: Display column-related marks and tools161Draw and format text boxes164Reference additional information168Configure page layout170Specify the dimensions of the content area170Add page headers and footers172                                                                                                    | )<br>1<br>3<br>3<br>0)                    |
| Configure text in columns160Sidebar: Display column-related marks and tools161Draw and format text boxes164Reference additional information168Configure page layout170Specify the dimensions of the content area170Add page headers and footers172Manage page and section breaks176                                                                                                  | )<br>1<br>3<br>3<br>5<br>3                |
| Configure text in columns160Sidebar: Display column-related marks and tools161Draw and format text boxes164Reference additional information168Configure page layout170Specify the dimensions of the content area170Add page headers and footers172Manage page and section breaks176Collaborate on document content178                                                                | )<br>1<br>3<br>3<br>3<br>3                |
| Configure text in columns160Sidebar: Display column-related marks and tools161Draw and format text boxes164Reference additional information168Configure page layout170Specify the dimensions of the content area170Add page headers and footers172Manage page and section breaks176Collaborate on document content178Track and review changes178                                     | )<br>1<br>3<br>3<br>9                     |
| Configure text in columns160Sidebar: Display column-related marks and tools161Draw and format text boxes164Reference additional information168Configure page layout170Specify the dimensions of the content area170Add page headers and footers172Manage page and section breaks176Collaborate on document content178Track and review changes178Sidebar: Simultaneous coauthoring179 | )<br>1<br>1<br>3<br>3<br>3<br>3<br>3<br>3 |

# Part 3: Microsoft Excel for iPad

| 7 | Store and retrieve data                    |
|---|--------------------------------------------|
|   | Sidebar: The Excel feature set             |
|   | Create workbooks                           |
|   | Create and manage worksheets               |
|   | Add, rename, and remove worksheets         |
|   | Move and hide worksheets                   |
|   | Show and hide worksheet elements           |
|   | Enter and edit data on worksheets          |
|   | Sidebar: Select cells, columns, and rows   |
|   | Sidebar: Display and hide the shortcut bar |
|   | Modify columns and rows                    |
|   | Resize columns and rows                    |
|   | Insert and delete columns and rows         |
|   | Hide and unhide columns and rows210        |
|   | Modify cells and cell content              |
|   | Insert and delete cells                    |
|   | Modify cell structure                      |
|   | Format cell appearance                     |
|   | Manage the display of data217              |
|   | Freeze panes                               |
|   | Sort and filter data219                    |
|   | Skills review                              |
|   | Practice tasks                             |
|   |                                            |
|   | Process and present numeric data227        |
| X | Create and manage Excel tables             |
|   | Perform data-processing operations         |
|   | Create simple formulas                     |

| Sidebar: Efficiently reference cells in formulas |
|--------------------------------------------------|
| Insert formula constructs                        |
| Sidebar: Quickly display statistics              |
| Build complex formulas                           |
| Sidebar: Refresh calculations manually           |
| Display data in charts                           |
| Create charts                                    |
| Modify chart structure                           |
| Format charts                                    |
| Display data from PivotTables                    |
| Collaborate on workbook content                  |
| Skills review                                    |
| Practice tasks                                   |

# Part 4: Microsoft PowerPoint for iPad

| 9 |
|---|
|---|

| Create compelling presentations        |
|----------------------------------------|
| Sidebar: The PowerPoint feature set276 |
| Create presentations                   |
| Create and manage slides               |
| Add text to slides                     |
| Manage text containers                 |
| Insert and manage text                 |
| Present information in tables          |
| Sidebar: Review comments               |
| Add visual elements to slides          |
| Insert pictures                        |
| Insert shapes                          |
| Animate slide elements                 |
| Skills review                          |
| Practice tasks                         |

| 1 | 1 |
|---|---|
| 4 | J |

| Prepare and deliver slide shows       | 315 |
|---------------------------------------|-----|
| Add notes to slides                   | 316 |
| Animate slide transitions             | 319 |
| Incorporate external media content    | 323 |
| Sidebar: Format embedded video images | 324 |
| Manage and present slide shows        | 330 |
| Skills review                         | 333 |
| Practice tasks                        | 334 |

# Part 5: Microsoft OneNote for iPad

# 11

| Store information in digital notebooks          |
|-------------------------------------------------|
| Sidebar: The OneNote feature set                |
| Create, open, and close notebooks               |
| Create notebooks                                |
| Sidebar: OneNote gets you started               |
| Open and switch among notebooks                 |
| Close and reopen notebooks                      |
| Configure notebook storage structure            |
| Add information to notebooks                    |
| Enter and format text                           |
| Work with notebook containers                   |
| Organize notes in tables                        |
| Insert images                                   |
| Insert files from cloud storage locations       |
| Sidebar: Send, print, and link content to notes |
| Manage pages and sections                       |
| Skills review                                   |
| Practice tasks                                  |

# 12

| Locate and share notebook content           | . 369 |
|---------------------------------------------|-------|
| Display notes in different ways             | 370   |
| Switch notebook views                       | 370   |
| Fit content to the page                     | 372   |
| Sidebar: Zoom by touch                      | 373   |
| Find information in notebooks               | 373   |
| Tag information for reference and retrieval | 374   |
| Search for text                             | 376   |
| Protect and share information               | 378   |
| Protect notebook sections                   | 378   |
| Share notebook content                      | 381   |
| Synchronize notebook content                | 382   |
| Skills review                               | 383   |
| Practice tasks                              | 384   |
| Appendix                                    | 387   |
| Glossary                                    | 393   |
| Index                                       | 405   |
| About the author                            | 429   |

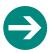

#### Give us feedback

Tell us what you think of this book and help Microsoft improve our products for you. Thank you! http://aka.ms/tellpress

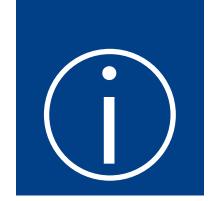

# Introduction

Welcome! This *Step by Step* book has been designed so you can read it from the beginning to learn about the infrastructure that supports the Microsoft Office for iPad apps, the common user interface elements, and the skills you can use when working in any of them; and then build your skills as you learn to perform increasingly specialized procedures. Or, if you prefer, you can jump in wherever you need ready guidance for supporting the apps or performing tasks in Microsoft Word for iPad, Excel for iPad, PowerPoint for iPad, and OneNote for iPad. The how-to steps are delivered crisply and concisely—just the facts. You'll also find informative, full-color graphics that support the instructional content.

### Who this book is for

Microsoft Office for iPad Step by Step is designed for use as a learning and reference resource by home and business users of Office programs who want to use Word, Excel, PowerPoint, and OneNote to create and edit documents, workbooks, presentations, and notebooks on iPads. The content of the book is designed to be useful for people who have previously used Word, Excel, PowerPoint, and OneNote on other platforms and for people who are discovering Office apps for the first time.

# The Step by Step approach

The book's coverage is divided into parts representing general Office app skills or specific apps. Each part is divided into chapters representing skill set areas, and each chapter is divided into topics that group related skills. Each topic includes expository information followed by specific procedures. At the end of the chapter, you'll find a series of practice tasks you can complete on your own. You can use the practice files that are available from this book's website to work through the practice tasks, or you can use your own files.

# Download the practice files

Before you can complete the practice tasks in this book, you need to download the book's practice files to your Microsoft OneDrive or OneDrive for Business storage drive from <a href="http://aka.ms/iPadOfficeSBS/files">http://aka.ms/iPadOfficeSBS/files</a>. Follow the instructions on the webpage.

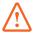

**IMPORTANT** The Office for iPad apps are not available from this website. You should install those apps before using this book.

You can open the files that are stored on your OneDrive from within the Office for iPad apps and save a duplicate copy of each file on your iPad. The apps automatically save changes to the practice files. If you later want to repeat practice tasks, you can download the original practice files again.

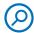

**SEE ALSO** For information about opening and saving files, see "Create, open, and save files" in Chapter 3, "Create and manage files."

The following table lists the practice files for this book.

| Chapter                          | Folder             | File                                                                                                    |
|----------------------------------|--------------------|----------------------------------------------------------------------------------------------------|
| 1: Office for iPad basics        | iPadOfficeSBS\Ch01 | None                                                                                                    |
| 2: Get connected                 | iPadOfficeSBS\Ch02 | None                                                                                                    |
| 3: Create and manage files       | iPadOfficeSBS\Ch03 | NavigateOffice.docx OpenFiles.xlsx PrintSheets.xlsx PrintSlides.pptx SearchReplace.docx SearchScope.xlsx SendCopy.pptx SendLink.xlsx SendReview.docx |
| 4: Create professional documents | iPadOfficeSBS\Ch04 | ArrangeText.docx FormatParagraphs.docx FormatText.docx PastePractice.docx StructureContent.docx                                                      |

| Chapter                                    | Folder             | File                                                                                                    |
|--------------------------------------------|--------------------|----------------------------------------------------------------------------------------------------|
| 5: Add visual elements to documents        | iPadOfficeSBS\Ch05 | Arrangelmages.docx<br>CreateLists.docx<br>CreateTables.docx<br>FormatPictures.docx<br>FormatShapes.docx                     |
| 6: Enhance document content                | iPadOfficeSBS\Ch06 | Configure Pages. docx<br>Create Columns. docx<br>Create Text Boxes. docx<br>Insert References. docx<br>Review Content. docx |
| 7: Store and retrieve data                 | iPadOfficeSBS\Ch07 | Display Data.xlsx Enter Data.xlsx Manage Cells.xlsx Manage Structure.xlsx Manage Worksheets.xlsx                            |
| 8: Process and present numeric data        | iPadOfficeSBS\Ch08 | Create Charts.xlsx Create Tables.xlsx Pivot Data.xlsx Process Data.xlsx Review Comments.xlsx                                |
| 9: Create compelling presentations         | iPadOfficeSBS\Ch09 | AddGraphics1.pptx AddGraphics2.docx AddText1.pptx AddText2.docx AddText3.xlsx ChangeSize.pptx ManageSlides.pptx             |
| 10: Prepare and deliver slide shows        | iPadOfficeSBS\Ch10 | Animate Transitions.pptx<br>Enter Notes.pptx<br>Manage Recordings.pptx<br>Present Show.pptx                                 |
| 11: Store information in digital notebooks | iPadOfficeSBS\Ch11 | MoveNotes.one<br>StoreNotes.one                                                                                             |
| Hotebooks                                  |                    |                                                                                                    |

# Adapt exercise steps

This book contains many procedures for performing tasks in Word, Excel, PowerPoint, and OneNote on your iPad. The procedural instructions use this format:

- 1. To select the paragraph that you want to format in columns, triple-tap the paragraph.
- 2. On the **Layout** tab, tap **Columns** to display the scrollable menu of column layout options.
- 3. On the Columns menu, tap Three.

On subsequent instances of instructions that require you to follow the same process, the instructions might be simplified in this format because the working location has already been established:

- 1. Select the paragraph that you want to format in columns.
- 2. On the Columns menu, tap Three.

The instructions in this book assume that you're interacting with on-screen elements on your iPad by tapping the screen (with your finger or a stylus) and interacting with on-screen elements on desktop computers by clicking (with a mouse, touchpad, or other hardware device). If you're using a different method—for example, if you have an external keyboard connected to your iPad or if you use a touchscreen computer—substitute the applicable tapping or clicking action when you interact with a user interface element.

Instructions in this book refer to iPad user interface elements that you tap on the iPad screen as *icons*, to Office app user interface elements that you tap on the iPad screen as *buttons*, and to physical buttons that you press on the iPad device as *buttons*, to conform to the standard terminology used in documentation for these products.

When the instructions tell you to enter information, you can do so by typing on a connected external keyboard, tapping an on-screen keyboard, or even speaking aloud, depending on your iPad or computer setup and your personal preferences.

Images in this book depict the iPad interface as it appears when the iPad is oriented horizontally. This maximizes the ribbon width in the Office for iPad apps so the buttons aren't crowded. (And, as a bonus, the horizontally oriented images require less vertical space on the page than vertical images, leaving more space available for words.) You can orient your iPad vertically or horizontally depending on your preference. For example, when the ribbon and on-screen keyboard are both open, you might want to work with your iPad oriented vertically to have more space available between those elements. When the iPad is oriented vertically, some elements of the Office app user interface might appear slightly different from those depicted in the book. For example, some buttons on the ribbon might be represented by icons instead of words.

### Ebook edition

If you're reading the ebook edition of this book, you can do the following:

- Search the full text
- Print
- Copy and paste

You can purchase and download the ebook edition from the Microsoft Press Store at http://aka.ms/iPadOfficeSBS/details.

# Get support and give feedback

This topic provides information about getting help with this book and contacting us to provide feedback or report errors.

#### Errata and support

We've made every effort to ensure the accuracy of this book and its companion content. If you discover an error, please submit it to us at <a href="http://aka.ms/iPadOfficeSBS/errata">http://aka.ms/iPadOfficeSBS/errata</a>.

If you need to contact the Microsoft Press Support team, please send an email message to *mspinput@microsoft.com*.

For help with Microsoft software and hardware, go to http://support.microsoft.com.

#### We want to hear from you

At Microsoft Press, your satisfaction is our top priority, and your feedback our most valuable asset. Please tell us what you think of this book at http://aka.ms/tellpress.

The survey is short, and we read every one of your comments and ideas. Thanks in advance for your input!

### Stay in touch

Let's keep the conversation going! We're on Twitter at http://twitter.com/MicrosoftPress.

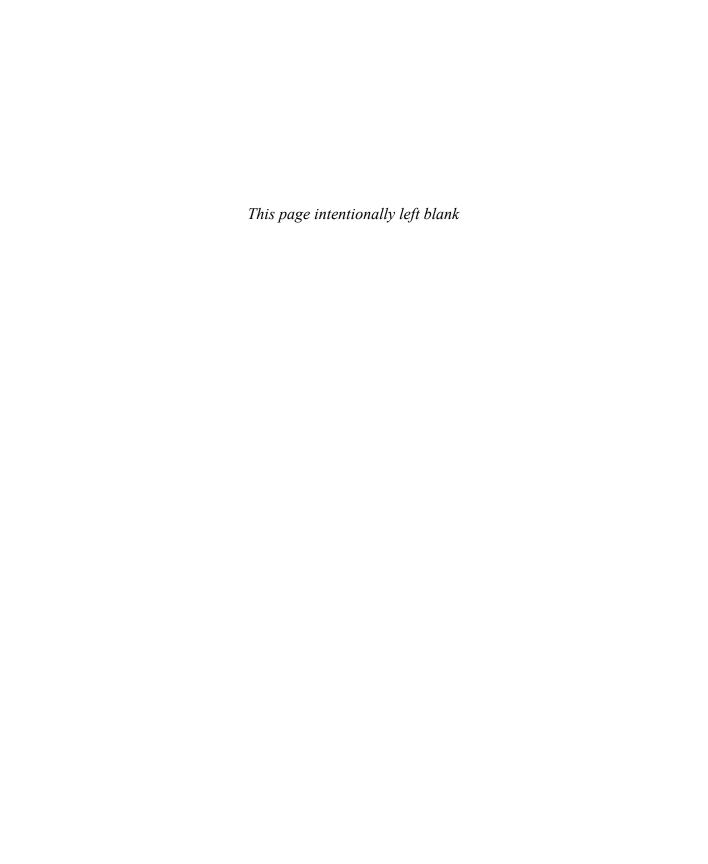

# Store and retrieve data

Excel provides a practical yet powerful data management framework. You can store massive quantities of data within this deceptively simple structure, analyze that data, and present the resulting information in a variety of structures. The key ingredient in all of these tasks is the original data. The final presentation or analysis is only as good as the data it's based on. This "garbage in, garbage out" rule is true for many business tools, programs, and processes; Excel is no exception.

A worksheet can contain a vast amount of static and calculated data. You can structure worksheet content so that data is presented correctly on the screen and when printed, and you can format data so that it is easier for readers to locate and understand specific categories of information.

This chapter guides you through procedures related to creating workbooks and worksheets, managing worksheets and worksheet elements, populating worksheets with text or numeric data, modifying worksheet structure, and formatting data for presentation. It also includes procedures for efficiently displaying, filtering, and sorting data to provide specific information and perspectives.

### In this chapter

- Create workbooks
- Create and manage worksheets
- Enter and edit data on worksheets
- Modify columns and rows
- Modify cells and cell content
- Manage the display of data

#### Practice files

For this chapter, use the practice files from the iPadOfficeSBS\Ch07 folder. For practice file download instructions, see the Introduction.

### The Excel feature set

Excel for iPad has only a subset of the features of the full program. Here is a brief comparison of the features in each version. You can save and edit workbooks in a shared storage location by using multiple versions.

#### Excel for iPad features

After you sign in by using a Microsoft account, you can do the following:

- Create, manage, and print workbooks and worksheets.
- Format, find, replace, sort, and filter content.
- Insert pictures that are available on your iPad.
- Create formulas, Excel tables, and charts.
- Display conditional formatting and interact with data validation options, PivotTables, and comments.

The following premium features require that you sign in by using an account that is associated with a qualified Office 365 subscription:

- Insert and edit WordArt.
- Customize PivotTable styles and layouts.
- Add custom colors to shapes, and add shadows and reflection styles to pictures.

#### **Excel Online features**

You can use Excel Online to do the following:

- Coauthor workbooks in real time and edit macro-enabled workbooks.
- Display three-dimensional charts, slicers, Power Pivot tables and charts, and Power View sheets.
- Embed workbooks on webpages.
- Send and compile surveys.

For more information about Excel Online, visit technet.microsoft.com/en-us /library/excel-online-service-description.aspx.

#### Excel desktop version features

The desktop versions of Excel have the most functionality. For example, you can use Excel 2013 on a computer running Windows to do the following:

- Display multiple views of worksheets, split windows, multiple windows, and very large workbooks.
- Display and edit workbooks from remote storage locations offline.
- Insert equations and symbols.
- Insert pictures from local and online sources.
- Create SmartArt diagrams, and capture screen images.
- Copy and paint formatting.
- Insert header and footer content.
- Configure page layout options.
- Use apps and web resources to enhance content.
- Apply conditional formatting and sparklines.
- Sort and filter data by using slicers and timelines.
- Create and edit three-dimensional charts.
- Define named ranges.
- Audit formulas and require manual calculation of formulas.
- Analyze data by using the Quick Analysis tool.
- Create data validation rules, consolidate data, and perform conditional analysis.
- Group, subtotal, and outline data.
- Create PivotTables, Power Pivot data models, and Power View sheets.
- Create, save, and run macros.
- Use Office proofing tools.
- Protect workbook elements.
- Track changes, insert comments, and respond to comments.

# Create workbooks

As with other Office files, you can create a blank Excel workbook or a workbook that contains content from a template. Excel templates focus more on purpose than on appearance; they provide structure and functionality for specific types of information.

The templates that are available from within Excel for iPad range from a simple to-do list to a complex financial report and include expense reports, sales reports, household budgets, marketing budgets, time sheets, invoices, loan calculators, and ledgers. Most of the templates include basic calculations; some include advanced calculations and visual representations of data. Even if these don't meet your specific needs, they can serve as a good example of ways to collect, track, process, or present data.

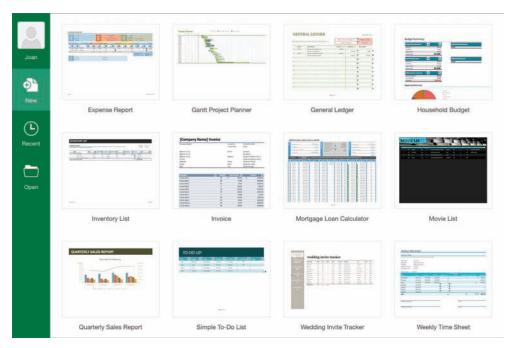

Excel for iPad has 16 built-in templates, including the blank workbook

Only the templates that are installed with Excel for iPad are available from the New page. Other workbook templates are available for Excel Online, and hundreds are available from within the desktop versions of Excel. If you create a workbook based on one of these templates and save the workbook to a shared storage location, you can then open and edit the workbook on your iPad.

You can access templates for Excel Online from your iPad by using Safari or another web browser to visit *store.office.live.com/templates/templates-for-Excel*.

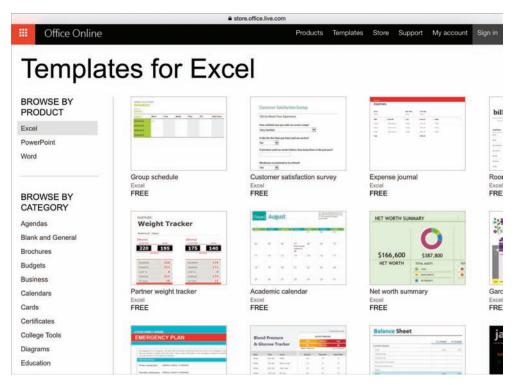

Additional templates are available online

#### To create a blank Excel workbook

- 1. In the Backstage view, on the File bar, tap New.
- 2. On the New page, tap New Blank Workbook.

#### To create a workbook from a built-in template

- 1. In the Backstage view, on the File bar, tap New.
- 2. Locate and then tap the thumbnail of the workbook template you want to use.

TIP The processes of creating workbooks from Excel and Excel Online templates for use in Excel for iPad are the same as those of creating documents from Word and Word Online templates for use in Word for iPad. For step-by-step instructions, see "Create documents from templates" in Chapter 4, "Create professional documents." For general information about creating files in Excel for iPad and other Office apps, see "Create, open, and save files" in Chapter 3, "Create and manage files."

# Create and manage worksheets

Workbooks provide structure for the storage of information, but you store the information on worksheets within the workbook. A worksheet provides a seemingly simple cellular structure that can store more than 17 billion data points.

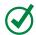

**TIP** The current worksheet size limitation is 16,384 columns by 1,048,576 rows (which won't be a limitation for most Excel users). A single cell can contain up to 32,767 characters.

You don't have to store all your data on one worksheet. You can organize information on separate worksheets so that the content of each worksheet is easier to review and manage. You don't even have to store all related data on the same worksheet—you can easily reference data on other worksheets for purposes such as performing calculations or creating reports. You can also reference data in other workbooks, so it isn't necessary to have a copy of a worksheet that you reference from multiple workbooks in each of those workbooks.

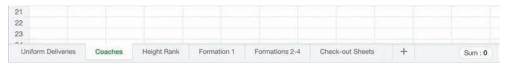

Scroll sideways to access worksheet tabs that don't fit in the sheet tab area

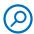

**SEE ALSO** For information about referencing other worksheets and workbooks, see "Perform data-processing operations" in Chapter 8, "Process and present numeric data."

#### Add, rename, and remove worksheets

A new, blank Excel workbook contains one worksheet named *Sheet1*. You can add more worksheets to the workbook for the purpose of storing or displaying data, and give each worksheet a meaningful name. If you want to use an existing worksheet as a starting point for another, you can make a copy of the worksheet, rename the copy, and then modify the data on the copy. The data on the copy is not linked to the data on the original worksheet.

#### To select or display a worksheet

1. In the sheet tab area, tap the worksheet tab.

#### To add a worksheet to a workbook

1. In the sheet tab area, to the right of the existing worksheet tabs, tap the **Insert Worksheet** button, which is labeled with a plus sign (+).

#### To create a copy of a worksheet

- 1. Display the worksheet that you want to copy.
- 2. Tap the active worksheet tab to display the shortcut bar.
- 3. On the shortcut bar, tap **Duplicate**.

#### To rename a worksheet

- 1. Display the worksheet that you want to rename.
- 2. Double-tap the active worksheet tab to activate the worksheet name for editing and display the on-screen keyboard.
- 3. Enter the new worksheet name, and then do one of the following:
  - Tap anywhere on the worksheet.
  - On the on-screen keyboard, tap **Done** or tap the **Keyboard** key.

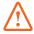

**IMPORTANT** The Undo command does not reverse actions such as renaming, hiding, and deleting that you perform on worksheet tabs.

#### To delete a worksheet from a workbook

- 1. Display the worksheet that you want to delete.
- 2. Tap the active worksheet tab. Then on the shortcut bar, tap **Delete**.

TIP You can display charts and other visual representations of data on worksheets with their supporting data, or you can move them onto their own worksheets. In some versions of Excel, you can export a chart from a worksheet to its own chart sheet. For more information, see "Display data in charts" in Chapter 8, "Process and present numeric data."

#### Move and hide worksheets

Many workbooks contain multiple worksheets. The data you store or display on individual worksheets might exist independently or interact with content on other worksheets. For example, you might:

- Store data for individual time periods or projects on separate worksheets.
- Store static information such as resources, list options, and holiday dates on one worksheet and reference that information in calculations on several other worksheets.
- Display a chart on a worksheet that is separate from the data that supports it.
- Display data from multiple worksheets on a summary worksheet.

You can organize worksheets in a workbook by reordering them.

If you don't need to have the information on a worksheet immediately available, or if you want to protect or conceal a worksheet, you can hide it. Hiding a worksheet removes the worksheet tab from the sheet tab area on the status bar but doesn't remove any data.

#### To move a worksheet within a workbook

- 1. Display the worksheet that you want to move.
- 2. In the sheet tab area, tap and hold the active worksheet tab, and then drag it to its new location.

#### To hide a worksheet

- 1. Display the worksheet that you want to hide.
- 2. In the sheet tab area, tap the active worksheet tab. Then on the shortcut bar, tap **Hide**.

#### To unhide a worksheet

- 1. Tap the active worksheet tab.
- 2. On the shortcut bar, tap **Unhide** to display a list of the hidden worksheets in the workbook.
- 3. In the list, tap the name of the worksheet that you want to unhide.

#### Show and hide worksheet elements

Data stored in an Excel worksheet is organized in columns and rows. The junction of each column and row is a cell, and this is where you enter data.

An empty worksheet resembles a piece of graph paper, with each cell outlined so you can easily locate it. Lettered headings across the top of the worksheet identify specific columns, and numbered headings down the left side of the worksheet identify specific rows. Worksheet tabs at the bottom of the window identify worksheets within the workbook.

You can hide all these user interface elements to display more of a worksheet or to focus on the worksheet content. You can also hide the Formula Bar when it isn't required, so that it appears only temporarily while you edit cell content.

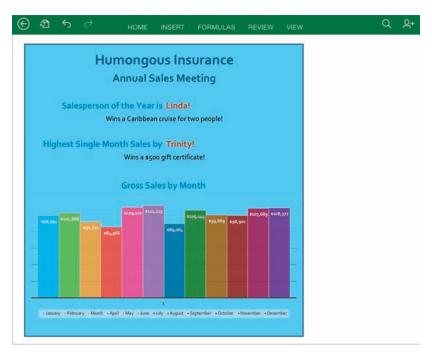

A summary sheet displays information based on the data on other worksheets

Hiding the Formula Bar or worksheet tabs affects all the worksheets in a workbook. Hiding the gridlines or headings affects only the active worksheet. Excel preserves the gridline and heading settings, so if you exit and reopen a workbook the gridlines and headings on each worksheet will be as you left them.

#### To hide Excel user interface elements

1. On the View tab, tap the Formula Bar, Gridlines, Headings, or Sheet Tabs slider to change its background to white.

#### To temporarily display the Formula Bar

1. Double-tap a worksheet cell to activate it for editing.

#### To permanently redisplay Excel user interface elements

1. On the View tab, tap the Formula Bar, Gridlines, Headings, or Sheet Tabs slider to change its background to green.

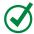

**TIP** Exiting and reopening a workbook redisplays the Formula Bar and worksheet tabs if they've been hidden.

# Enter and edit data on worksheets

Excel for iPad has a Ready mode and an Edit mode. When you're working with the structural aspects of cells, Excel is in Ready mode and the active cell or cell range has selection handles. When you're working with cell content, Excel is in Edit mode and there are no selection handles.

When you enter Edit mode, the Formula Bar opens above the worksheet, and the on-screen keyboard opens below the worksheet. This compresses the workspace significantly. You can orient your iPad horizontally to display more columns or vertically to display more rows.

TIP If your iPad is connected to an external keyboard, the on-screen keyboard doesn't open in Edit mode. You can perform many operations by using keyboard shortcuts on an external keyboard. For a complete list of keyboard shortcuts, see the Appendix, "Touch-screen and keyboard shortcuts."

When Excel is in Edit mode, you can select individual cells, columns, or rows, but you can't expand the selection directly on the iPad. (You can do so from a connected external keyboard.) Selecting a column or row activates the first cell in the column or row for editing.

### Select cells, columns, and rows

A key step in the process of entering, modifying, or formatting worksheet content is selecting the cell or cells you want to work with. You can use these selection methods in the Excel for iPad touch interface:

- To select a cell, tap it once.
  - TIP Selecting a cell or range of cells displays selection handles in the upper-left and lower-right corners of the selection and a related statistic on the status bar. For more information, see the sidebar "Quickly display statistics" in Chapter 8, "Process and present numeric data."
- To select a range of cells, select the upper-left cell in the range, and then drag the lower-right handle to the lower-right cell of the range or flick the handle down or to the right to select all populated cells in that direction (from the current cell to the next blank cell).
- To select a column, tap the column heading (the colored block above the worksheet that is labeled with a letter). Selecting a column displays selection handles on the left and right sides of the column and the content of the first visible cell of the column in the Formula Bar.
- To select a row, tap the row heading (the colored block to the left of the worksheet that is labeled with a number). Selecting a row displays selection handles on the top and bottom of the row and the content of the first visible cell of the row in the Formula Bar.
  - **TIP** Selecting a column or row displays a shortcut bar of relevant commands. To close the shortcut bar and maintain the selection, tap an empty area of the ribbon.
- To select multiple columns or rows, select one column or row and then drag the handles to select adjacent columns or rows.
  - **TIP** When an Excel table is active, tapping the column or row heading might select only the corresponding column or row of the table.
- To select an entire worksheet, tap the Select All button, which is located at the junction of the column headings and row headings and is labeled with a triangle that points toward the worksheet.

When you enter Edit mode from a cell that already contains content, or switch to a cell that contains content while you're in Edit mode, Excel displays and selects the cell content in the Formula Bar.

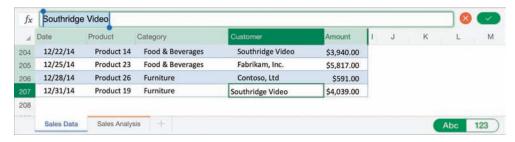

The content of the active cell shifts to the far left when Excel is in Edit mode

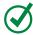

**TIP** It's easy to forget that you're in Edit mode. If you can't select cells, columns, or rows in the worksheet, check the Formula Bar for the telltale Cancel and Finish buttons.

In Excel for iPad, you enter and edit all text in the Formula Bar. The cell immediately displays the text, but the cursor is never active in the cell as it is in the desktop versions of Excel. In addition to the standard letters and numbers, you can enter the special characters that are available from the standard, number, and function online keyboards. Most notably, you can insert a line break within text to manually wrap cell content in a specific location.

If the data you want to enter follows a specific pattern such as 5, 10, 15, 20 or Monday, Tuesday, Wednesday, Thursday, you can establish the pattern and then have Excel continue the pattern and fill in the rest of the cells for you.

If the data you want to store in a worksheet already exists in another location, you can copy it from the source and paste it into the worksheet. This avoids the errors that can occur when entering data manually. The process of pasting content in Excel is the same as in other Office for iPad apps. If you paste a table into a worksheet, the table cells will map to the worksheet cells so that the table retains its structure.

TIP You can locate information within a workbook by searching for values, formula elements, or named objects. For information about searching Excel workbooks, see "Search file content" in Chapter 3, "Create and manage files."

# Display and hide the shortcut bar

Regardless of your experience with Excel, it can take some practice to master the techniques for selecting and manipulating content by touch on an iPad rather than by using a mouse. When you are working with content in Excel for iPad, the shortcut bar can be very convenient because it provides access to the most frequently used commands for a selected entity. It can also be inconvenient because sometimes it opens on top of content or tools that you want to work with.

Tapping a cell and then tapping it again displays the shortcut bar for the cell. (This action of tapping twice isn't the same as double-tapping; it's slower and has a different result.) Tapping a column or row heading once selects the column or row and also displays the shortcut bar.

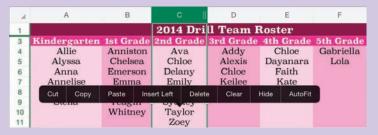

You can perform most common tasks from the context-specific shortcut bar

You can hide the shortcut bar and still maintain the selection by tapping a colored part of the ribbon.

IMPORTANT You perform many tasks in Word for iPad, Excel for iPad, and Power-Point for iPad by using the same processes. Common processes include those for giving commands in the Office user interface and for opening, saving, searching, and distributing files. For more information, see Chapter 3, "Create and manage files."

#### To switch from Ready mode to Edit mode

- 1. Do any of the following:
  - Double-tap a cell.
  - Select a cell and then tap the Formula Bar.
  - Begin typing on a connected external keyboard.
  - Press Ctrl+2 on a connected external keyboard.

#### To switch from Edit mode to Ready mode

- 1. Do any of the following:
  - To complete the edit and move to the next cell, tap the Return key on the on-screen keyboard or press the Enter key on a connected external keyboard.
  - To complete the edit and stay in the current cell, tap the Finish button (labeled with a check mark) at the right end of the Formula Bar or the Keyboard key on the on-screen keyboard.
  - To complete the edit and expand the selection, hold down the **Shift** key and press an arrow key.
  - To discard the edit, tap the **Cancel** button (labeled with an X) at the right end of the Formula Bar.

#### To enter or edit cell content

1. Switch to Edit mode, and then enter text from the on-screen keyboard.

Or

From Ready mode or Edit mode, enter text from a connected external keyboard.

#### To insert a line break in cell content

- 1. In Edit mode, position the cursor where you want the line break.
- 2. In the upper-right corner of the on-screen keyboard, tap the **Function** button (labeled **123**) to display the function keyboard.

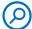

**SEE ALSO** For more information about the function keyboard, see "Perform data-processing operations" in Chapter 8, "Process and present numeric data."

 On the function keyboard, press and hold the Return key (labeled with a curved arrow) to display the Line Break key, and then slide your finger to the Line Break key.

TIP The Line Break key and other hidden keys are visible only until you lift your finger from the screen. For more information about hidden keys, see "Perform data-processing operations" in Chapter 8, "Process and present numeric data."

#### To move the content of one or more cells

- 1. Select the cell or cells.
- 2. Tap and hold the selection until an animated dotted line outlines the selection. Then without lifting your finger, drag the selected content to the new location.

#### To fill cells with data that matches a pattern

- 1. In Edit mode, enter the first two items of the data series into adjacent cells.
- 2. Switch to Ready mode.
- 3. Tap the first cell and then drag the selection handle to select the second cell.
- 4. Tap the selection to display the shortcut bar.
- 5. On the shortcut bar, tap **Fill**. Note the arrows that appear on the right and bottom sides of the selected cell.
- 6. Drag the right-pointing arrow to the right to fill the series over, or drag the downward-pointing arrow down to fill the series down.

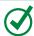

**TIP** You can automatically fill series containing days of the week, months of the year, numbers, text, dates, times, and more.

#### To delete cell content

- 1. Select the range of cells you want to clear.
- 2. On the shortcut bar, tap Clear.

Or

On the on-screen keyboard or a connected external keyboard, tap or press the **Delete** key.

# Modify columns and rows

A new worksheet has columns of equal width and rows of equal height. A standard letter-size printed page displays approximately 9 columns and 47 rows at the default sizes. The number of columns and rows visible on screen varies based on the dimensions and resolution of your screen. The content that you enter in a worksheet will rarely fit perfectly in the default structure, especially if you're entering text content.

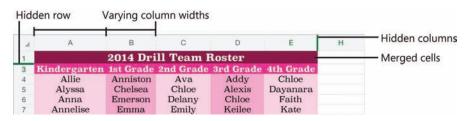

You can vary the size and visibility of columns and rows to suit your data

#### Resize columns and rows

After you enter data in a worksheet, you can easily modify the structure of the worksheet to fit the content. You can change the size of columns and rows so their content is visible on screen and when printed. You can change the width of a column or height of a row manually or by using the AutoFit feature to size the column or row to fit its contents.

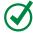

**TIP** You can't display or set the specific column width or row height measurements in Excel for iPad; you can adjust them only by dragging or by using the AutoFit feature.

#### To fit a column or row to its contents

1. Double-tap the column or row heading.

Or

Select the column or row, and then tap AutoFit on the shortcut bar.

#### To change the width of a column

- 1. Select the column. Notice the handle that appears on the right side of the column heading.
- 2. Drag the handle to the left to make the column narrower or to the right to make the column wider.

#### To change the height of a row

- 1. Select the row. Notice the handle that appears below the row heading.
- 2. Drag the handle upward to make the row shorter or downward to make the row taller.

#### Insert and delete columns and rows

After you populate a data range or table, you can easily insert additional columns or rows into the range or table without overwriting existing data; existing columns shift to the right and rows shift down. Excel automatically updates any references in the workbook to the cells that shift to accommodate the insertion.

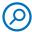

**SEE ALSO** For information about referencing cells and cell ranges, see "Perform data-processing operations" in Chapter 8, "Process and present numeric data."

You can specify the insertion location for columns or rows, or the columns or rows you want to delete, by selecting them, or by selecting only representative cells.

If a column or row containing the data you want to insert already exists, you can move that column or row to a different location or copy it to another location. When you delete columns or rows, Excel shifts the remaining content to fill the gap and updates any cell references in the workbook to reflect the change.

TIP Note the difference between *deleting* and *clearing* cells. When you delete a cell, it is completely removed from the worksheet, and other cells move to replace it. When you clear a cell, the content of the cell is deleted, but the cell structure remains in place.

#### To insert a blank column

1. Select the column, or any cell in the column, that is in the position where you want to insert the blank column.

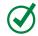

**TIP** If you want to insert multiple columns in one location, drag the selection handle to the right to select the number of columns you want to insert.

2. On the shortcut bar, tap **Insert Left**.

Or

On the **Home** tab, tap the **Insert & Delete Cells** button, and then tap **Insert Sheet Columns**.

#### To move or copy a column to another location

1. Select the column you want to move or copy.

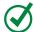

**TIP** If you want to move or copy multiple contiguous columns, drag the selection handles to select the adjacent columns.

- 2. On the shortcut bar, do one of the following:
  - If you want to move the selected column, tap **Cut**.
  - If you want to duplicate the selected column, tap Copy.
- 3. Select the column that is in the position where you want to place the column.
- 4. On the shortcut bar, tap Insert Left.

Or

On the **Home** tab, tap the **Insert & Delete Cells** button, and then tap **Insert Sheet Columns**.

#### To insert a blank row

1. Select the row, or any cell in the row, that is in the position where you want to insert the blank row.

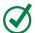

**TIP** If you want to insert multiple rows in the same location, drag the selection handle down to select the same number of rows that you want to insert.

2. On the shortcut bar, tap **Insert Above**.

Or

On the **Home** tab, tap the **Insert & Delete Cells** button, and then tap **Insert Sheet Rows**.

## To move or copy a row to another location

1. Select the row you want to move or copy.

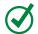

**TIP** If you want to move or copy multiple contiguous rows, drag the selection handles to select the adjacent rows.

- 2. On the shortcut bar, do one of the following:
  - If you want to move the selected row, tap **Cut**.
  - If you want to duplicate the selected row, tap Copy.
- 3. Select the row that is in the position where you want to place the cut or copied rows.
- 4. On the shortcut bar, tap Insert Above.

Or

On the **Home** tab, tap the **Insert & Delete Cells** button, and then tap **Insert Sheet Rows**.

#### To delete a column

1. Select the column, or any cell in the column, that you want to delete.

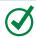

**TIP** If you want to delete multiple contiguous columns, drag the selection handles to select the adjacent columns or cells.

2. On the **Home** tab, tap the **Insert & Delete Cells** button, and then tap **Delete Sheet Columns**.

#### To delete a row

1. Select the row, or any cell in the row, that you want to delete.

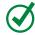

**TIP** If you want to delete multiple contiguous rows, drag the selection handles to select the adjacent rows or cells.

2. On the **Home** tab, tap the **Insert & Delete Cells** button, and then tap **Delete Sheet Rows**.

## Hide and unhide columns and rows

If a data range includes a column or row of information that you either don't want to display or don't want to include in a chart, but that you don't want to delete, you can hide it instead. The headings of a hidden column or row don't change, so you can identify locations of hidden columns and rows by the missing headings and the thick lines that replace them.

**IMPORTANT** You can't hide columns or rows of Excel tables when you are working with a workbook in Excel for iPad. If you need to hide a table column or row, you can convert the table to a data range, hide the column or row, and then convert the data range to a table. For more information about Excel tables, see "Create and manage Excel tables" in Chapter 8, "Process and present numeric data."

#### To hide a column or row

1. Tap the heading of the column or row you want to hide.

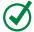

**TIP** If you want to hide multiple contiguous columns or rows, drag the selection handles to select the adjacent columns or rows.

2. On the shortcut bar, tap Hide.

#### To unhide a hidden column or row

1. Tap the column heading to the left of the hidden column, then drag the right selection handle to the right to select the next visible column.

Or

Tap the row heading above the hidden row, then drag the lower selection handle down to select the next visible row.

2. On the shortcut bar, tap **Unhide**.

# Modify cells and cell content

Sometimes you need to modify the structure of a worksheet on the cell level rather than modifying an entire column or row. For example, you might need to remove only one entry from a column that contains a list of entries. Deleting (clearing) the cell content would leave a gap—you must delete the entire cell to close the gap.

## Insert and delete cells

When you insert or delete individual cells from a worksheet, you must stipulate the direction in which Excel should shift the worksheet content that is below and to the right of the cell.

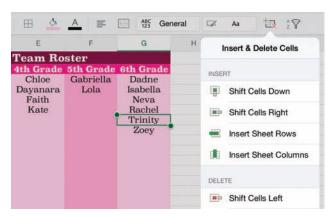

You choose the direction to shift content when inserting or deleting cells

## To insert a blank cell in a populated range

- 1. Select the cell that is located where you want the blank cell.
- On the Home tab, tap the Insert & Delete Cells button, and then tap Shift Cells Down or Shift Cells Right, depending on where you want to move the adjacent cells.

## To insert multiple cells

- 1. Select the range of cells that occupy the space in which you want to insert the new blank cells.
- On the Home tab, tap the Insert & Delete Cells button, and then tap Shift Cells
   Down or Shift Cells Right, depending on where you want the surrounding
   cells to be moved.

#### To delete a cell

- 1. Select the cell (or range of cells) that you want to delete.
- 2. On the **Home** tab, tap the **Insert & Delete Cells** button, and then tap **Shift Cells Left** or **Shift Cells Up**, depending on where you want the surrounding cells to be moved.

## Modify cell structure

By default, text content that exceeds the width of its column extends across adjacent columns if they are empty. If the adjacent column contains content, only the text that fits in the first column is visible. If you don't want to resize the column to fit the text, you can wrap the text to display it on multiple lines.

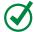

**TIP** In Excel for iPad, you can wrap the content of a single cell or multiple cells, but not of an entire column.

If a number is too wide to be displayed in a column, Excel displays the result in scientific notation, or displays number signs (#) instead of the number. You can't wrap a long number, but you can widen the column or change the font size to fit the number in the cell.

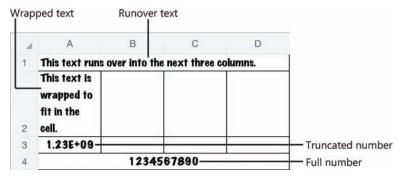

Methods of handling content that exceeds the width of the cell

Sometimes it is appropriate to merge the content of multiple cells into one cell; for example, to indicate that a heading or label applies to multiple columns or rows. A merged cell occupies the space of the original cells.

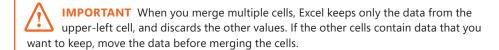

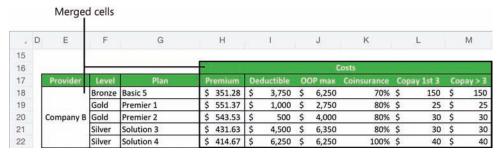

You can merge cells vertically, horizontally, or both

TIP Merged cells can interfere with some types of operations on the surrounding columns or rows, such as filling cell data. If this happens, you can unmerge the cells, perform the operation, and then remerge the cells.

#### To wrap or unwrap text

1. Select the cell you want to format, and then tap the selected cell.

Or

Select multiple contiguous cells that you want to format.

2. On the shortcut bar, tap **Wrap** or **Unwrap**.

## To merge a range of cells

- 1. Select the cells you want to combine.
- 2. On the **Home** tab, tap the **Merge & Center** button.

## Format cell appearance

You can format worksheet content to help people identify key information. Beyond the standard font formatting options, you can add shading (also called *fill color*) and borders to cells. You can fill cells and apply borders independently or as part of a preset cell style. Some of the cell styles available in Excel are intended to convey specific information and others are linked to the workbook theme.

TIP Conditional formatting is an incredibly useful tool for exposing trends in numeric data. You can't apply or modify conditional formatting rules in Excel for iPad, but you can open worksheets that include conditional formatting rules created in other versions of Excel, and the rules function correctly in Excel for iPad.

All the cell styles are purely decorative. None of the styles that are designated as titles and headings actually affect the structure of the content or link to an outline level, as headings in a Word document do.

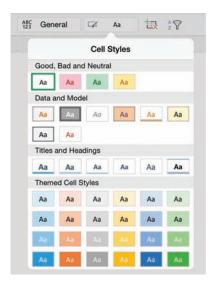

You can use cell styles to add visual interest and meaning to a cell

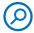

**SEE ALSO** For information about changing the font, size, color, and style of text, see "Change the appearance of text" in Chapter 4, "Create professional documents."

A workbook can store many types of numeric data, and not all of these numbers should be displayed or processed in the same way. You can format specific types of numbers to display correctly and so that Excel correctly recognizes whether to process the number as a value or as something else (such as a date).

Excel for iPad includes 11 categories of number formats:

- General This is the default format for numbers. It permits Excel to process numbers in mathematic operations and to display numbers by using scientific notation if necessary to fit within the cell.
- Text This number format instructs Excel to display and process the number exactly as you enter it. It is particularly useful for numbers with leading zeros and long numbers, such as credit card numbers, that Excel would otherwise change to scientific notation.

- Accounting This format allows you to display a specific number of decimal places and a currency symbol, which is left-aligned in the cell so the values are easier to read.
- Currency This format allows you to display a specific number of decimal places and a currency symbol, which is flush against the numbers. You can also specify the format of negative values.
- Date This format allows you to choose from among many standard options for displaying short and long dates to regional standards.
- Fractions This format expresses a decimal number as the equivalent fraction. You can specify the denominator or degree of precision up to 1/999.
- Number This format allows you to display a specific number of decimal places and specify whether to display the thousands separator and how to format negative numbers.
- Percentage This format displays a decimal number as the equivalent percentage followed by the percent symbol. If you want to display more precise percentages, you can specify the number of decimal places.
- **Scientific** This format expresses a number in scientific notation. You can specify the number of decimal places of the expression.
- Time This format allows you to choose from among many standard options for displaying times or date/time combinations to regional standards.
- **Special** This category includes region-specific formats for numbers such as ZIP codes, postal codes, phone numbers, and Social Security numbers.

## To add, change, or remove cell borders

- 1. Select the cell or cell range for which you want to format borders.
- 2. On the **Home** tab, tap the **Cell Borders** button.
- 3. On the **Cell Borders** menu, do one of the following:
  - To apply a border to only one side of the selection, tap Bottom Border,
     Top Border, Left Border, or Right Border.
  - To apply borders to multiple sides of the selection, tap All Borders, Outside Borders, or Thick Box Border.
  - To remove all cell borders, tap No Border.

TIP Additional border styles and customization options are available in the desktop versions of Excel. If a worksheet cell has a border style that is unavailable in Excel for iPad, you can apply the border to other cells by copying the cell and then pasting only the format to the other cells.

## To specify or remove a cell background color

- 1. Select the cell or cell range you want to format.
- 2. On the **Home** tab, tap the **Fill Color** button.
- 3. On the **Fill Color** menu, do one of the following:
  - Tap the color you want to apply.
  - Tap No Fill to remove any applied color.

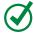

**TIP** The Fill Color dialog box displays six variations of each theme color, 10 standard colors, and a Custom Color link that displays a spectrum you can select a color from.

#### To apply a preset cell style

- 1. Select the cell or cell range you want to format.
- 2. On the Home tab, tap the Cell Styles button.
- 3. On the Cell Styles menu, tap the style you want to apply.

## To specify a number format

- 1. Select the cell or cell range you want to format.
- 2. On the **Home** tab, tap the **Number Formatting** button.
- 3. On the **Number Formatting** menu, do one of the following:
  - To apply the default format for a category, tap the category name.
  - To apply a specific number format, tap the i (the information symbol) to the right of the category name. Set the format-specific options, and then tap away from the menu to close it.

TIP You can summarize large amounts of data for analysis by using a PivotTable, and present visual representations of data as charts. For more information about these presentation tools, see Chapter 8, "Process and present numeric data."

# Manage the display of data

When a worksheet contains a large amount of data, it can be challenging to review the data, especially on a small screen such as that of the iPad. If you need to keep all the data at hand, you can rotate the iPad to display more columns or more rows at the same magnification; hide headings, worksheet tabs, and other user interface elements to increase the space available for the worksheet; or zoom out to display more content in the app window. You can freeze the column and row labels so they stay visible—and identify the on-screen content—while you flick through the data range.

If you're focusing on specific data, you can hide columns and rows that you don't need to review. To really narrow things down, you can hide data that isn't relevant to your needs by filtering it, and then present different aspects of the data for evaluations by changing the sort order.

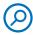

**SEE ALSO** For information about hiding user interface elements, columns, and rows, see "Create and manage worksheets" and "Modify columns and rows" earlier in this chapter.

## Freeze panes

When a worksheet contains more data than you can display on one screen, you must scroll vertically or horizontally to display additional fields and entries. When you scroll a worksheet that contains a data range, the lettered column headings and numbered row headings can help you to identify the visible data, but it's easy to lose track of specific fields or entries. To simplify this process, you can "freeze" the columns and rows that contain labels so they stay in place when you flick through a worksheet.

For a typical data range that starts in the upper-left corner of a worksheet (cell A1), the top row contains the column labels and the first column contains the row labels. Because this is common, Excel provides options to freeze the top row and the first column. Alternatively, you can select the first cell that you want to scroll and then choose the option to freeze the worksheet panes above and to the left of that.

Frozen panes are indicated by thin lines on the worksheet that start between the column headings or row headings. When the display of gridlines is turned off, the lines are visible in the worksheet background.

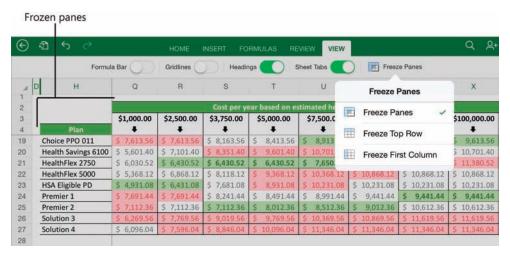

You can freeze panes at any location in a worksheet

#### To freeze the panes to the left of and above a specific cell

1. Position the worksheet so that the rows you want to have visible after you freeze the panes are the first rows in the window.

**IMPORTANT** In Excel for iPad, freezing rows prevents the frozen rows from scrolling, so if you want to have multiple rows visible when scrolling, ensure that they are exposed before you freeze the rows.

- 2. Select the first cell that you want to scroll (this cell will not be frozen).
- 3. On the View tab, tap Freeze Panes. Then on the Freeze Panes menu, tap Freeze Panes.

#### To freeze the first visible column

- 1. Position the worksheet so that the one column you want to freeze as you scroll horizontally is the first column in the window.
- 2. On the View tab, tap Freeze Panes. Then on the Freeze Panes menu, tap Freeze First Column.

#### To freeze the first visible row

1. Position the worksheet so that the one row you want to freeze as you scroll vertically is the first row in the window.

2. On the View tab, tap Freeze Panes. Then on the Freeze Panes menu, tap Freeze Top Row.

#### To unfreeze panes

- 1. On the View tab, tap Freeze Panes.
- 2. On the **Freeze Panes** menu, tap the current selection, and then tap a blank area of the ribbon to close the menu.

## Sort and filter data

A key feature of Excel is the ability to locate specific data or data that meets specific requirements. You can use the search function to locate specific text or characteristics and then move among the results one by one. For many purposes, however, it's more useful to manipulate the data range to display data in a certain arrangement or to display only (and all) the records that share specific characteristics.

You can sort a data range or Excel table by the entries in any column to present the data in different ways. For example, if you have a list of products offered by different companies at different prices, you can sort the data by company name, by product name, or by price. Then you can narrow down the options by filtering the data to display only (and all) the records that share specific characteristics.

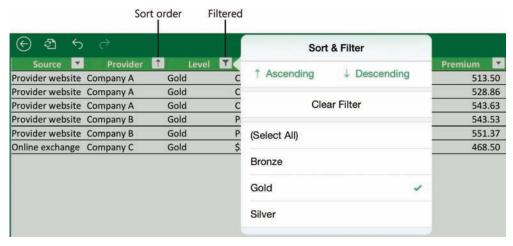

Filtering displays only the rows that contain the selected entry

TIP You can filter a data range by more than one column to display only entries that meet multiple criteria. In Excel for iPad, you can sort a data range by only one column at a time; you can't perform multilevel sorts from the Sort & Filter menu.

Filtering is off by default for data ranges, but you can easily turn it on. When you do, Excel evaluates the data and displays a Sort & Filter button at the right edge of each data column heading. The button label changes to indicate the column status, as follows:

- When a column is neither sorted nor filtered, the button is labeled with a downward-pointing triangle.
- When data is sorted by a specific column, the button is labeled with an arrow that points up to indicate an ascending sort order from smallest to largest (or A to Z) or down to indicate a descending sort order from largest to smallest (or Z to A).
- When the data range is filtered by a specific column, the button is labeled with a funnel-shaped symbol that represents a filter.

Filtering a data range by one or more columns displays the entire entry (row) that matches the filter criteria specified for the columns.

## To display the Sort & Filter buttons for a data range

- 1. Select any cell in the data range.
- 2. On the **Home** tab, tap the **Sort & Filter** button, and then tap the **Filter** slider to change its background to green.

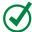

**TIP** It isn't necessary to display the Sort & Filter buttons to sort data, but if you're going to perform more than one sort it's convenient to have them there.

## To sort a data range by a specific column

1. In the heading of the column that contains the sort criteria, tap the **Sort & Filter** button, and then tap **Ascending** or **Descending**.

Or

- 1. Select any cell in the column that contains the sort criteria.
- 2. On the **Home** tab, tap the **Sort & Filter** button.
- 3. On the **Sort & Filter** menu, tap **Ascending** or **Descending**.

#### To filter a data range by a specific column entry

- 1. Display the **Sort & Filter** buttons for the data range.
- 2. In the heading of the column that contains the filter criteria, tap the **Sort & Filter** button.
- 3. On the **Sort & Filter** menu, tap to select or clear the selection of values to be displayed.

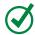

**TIP** A check mark indicates the filter values. Tap (Select All) to quickly select or clear the selection of all available values.

#### To clear a filter

- 1. In the heading of the column that contains the filter criteria, tap the **Sort & Filter** button.
- 2. On the Sort & Filter menu, tap Clear Filter.

# Skills review

In this chapter, you learned how to:

- Create workbooks
- Create and manage worksheets
- Enter and edit data on worksheets
- Modify columns and rows
- Modify cells and cell content
- Manage the display of data

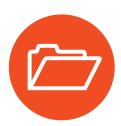

# **Practice tasks**

The practice files for these tasks are located in the iPadOfficeSBS\Ch07 folder.

## Create workbooks

Start Excel, and then perform the following tasks:

- 1. Create a blank workbook, and then save the workbook on your iPad as My Blank Workbook.
- 2. Create a new workbook based on the built-in **Movie List** template.
- 3. Starting in cell C9, add information about your three favorite children's movies to the table. Notice that Excel continues the banded row striping automatically.
- 4. Save the workbook on your iPad as My Movie Workbook.
- 5. Create a new workbook based on any of the Excel Online templates.
- 6. After Excel saves the workbook to your OneDrive, open it in Excel for iPad and notice the file name.
- 7. Save a duplicate copy of the workbook on your iPad as My Online Workbook. Then navigate from the Open page of the Backstage view to the Documents folder on your OneDrive and open the workbook that has the name you identified in step 6.
- 8. Verify that the open workbook is the one you created from the Office Online website.
- 9. On the **Open** page of the Backstage view, tap the **File Actions** button next to the workbook name and then follow the process to delete the open workbook from your OneDrive.

## Create and manage worksheets

Open the ManageWorksheets workbook, and then perform the following tasks:

- 1. Review the information on the *Month 1* worksheet.
- 2. Create a new worksheet after the *Month 2* worksheet. Name the new worksheet **Our Goals**.
- 3. Insert two copies of the *Month 1* worksheet as the last worksheets in the workbook. Name the worksheets **Month 3** and **Month 4**.
- 4. Move the *Our Goals* worksheet to the right end of the sheet tab area, and then hide it.
- 5. On the *Month 1* worksheet, hide the Formula Bar, gridlines, and headings. Then verify that the gridlines and headings are still visible on the other worksheets.
- 6. Redisplay the hidden worksheet, and then redisplay the Formula Bar.

## Enter and edit data on worksheets

Open the EnterData workbook, and then perform the following tasks:

- 1. Review the information on the *January* worksheet. Then display the *February* worksheet.
- 2. In cell A9, add a new employee to the schedule by replacing *Employee 5* with the name Jean.
- 3. Without leaving Edit mode, move to cell AG4 and insert a line break immediately before the word *Days*. Then complete the edit and return to Ready mode.
- 4. Move the content of cells M7:N7 to Q7:R7 so there are only two people out of the office on February 13th.
- 5. Extend Kathy's vacation for the rest of the week by filling the pattern from Q7:R7 through to cell U7.
- 6. On the *March* worksheet, update cell A9 to add Jean to the schedule. Schedule an offsite training for Jean on the first weekday of the month by entering a T in cell C9 and completing the edit.
- 7. Cancel two of Susie's vacation days by deleting the content of cells Q5:R5.

## Modify columns and rows

Open the ManageStructure workbook, and then perform the following tasks:

- 1. Manually change the width of column B and the height of row 2 to more closely fit their content. Then use the AutoFit feature to make the column and row exactly the right sizes to fit their content.
- 2. Insert a new column to the left of column C. Enter **Teacher** in the column header.
- 3. Insert a copy of column E in columns F and G. Change the new column headers to Quarter 3 and Quarter 4, and then delete the grades from the new columns without clearing the formatting.
- 4. Move the *Teacher* column so it is between the *Period* and *Class* columns.
- 5. Insert two new rows above row 5. Enter Lunch in B5 and Recess in B6.
- 6. Hide the *Lunch* row. Then unhide the *Lunch* row and hide the *Recess* row instead.

## Modify cells and cell content

Open the ManageCells workbook, and then perform the following tasks:

- Review the *Team Jerseys* worksheet. This worksheet contains a list of team
  members, the number that appears on the back of each player's uniform shirt,
  and a space to indicate the person who picked up the shirt from the coach.
  The entries are split into two sets of columns.
- 2. Change the number format in columns B and F to display whole numbers (without any decimal places).
- 3. The numbers printed on the players' shirts are all two digits. Apply a number format that won't remove leading zeros. Then enter a **0** before each number from 1 through 9.
- 4. Select the three cells that contain information about *Jane*. Insert a set of three cells above Jane's (without deleting Jane's information), and then enter the name **Jaime** in the new *Player Name* cell.

- 5. Cells E16:G17 contain two entries for the same girl, as evidenced by the matching names and shirt numbers. Delete the three cells in row 16 that contain information for Presley K, and shift the cells upward to fill the gap.
- 6. In the second set of columns, create space for two new entries in rows 14 and 15, below the entry for *Mallory*. Enter Marcella in row 14 and Mary in row 15.
- 7. Format cells C1 and G1 so that the column headings no longer wrap within the cells. Then use the AutoFit feature to size the columns to the minimum width required to fit the text.
- 8. Merge cells G10:G11, and enter Lola's mom in the merged cell to indicate that she picked up both girls' shirts. Then format the cell so its content is left-aligned like those above and below it.
- 9. Select cells A1:G31, and add a thick border around the outside of the selection.
- 10. Apply a cell fill color that you like to cells A1:G1. Then remove the fill from cell D1 so only the headings are shaded.

## Manage the display of data

Open the DisplayData workbook, and then perform the following tasks:

- 1. Freeze rows 1 and 2. Then flick down and up through the worksheet to confirm that the two rows remain visible.
- 2. Freeze column A. Then flick right and left through the worksheet to confirm that the column remains visible.
- 3. Unfreeze the frozen rows and column, and then move the worksheet up in the app window so that cell A10 is the first cell visible in the upper-left corner of the worksheet. Freeze the panes to the left of and above cell B13, and then move around the worksheet to see the effect.
- 4. Select any cell in the *Daily Living* data range, and then display the **Sort & Filter** buttons for that data range.
- 5. Sort the *Home* data in ascending alphabetical order.
- 6. Filter the *Daily Living* data range to display only data related to child care, dining out, and dog walking.

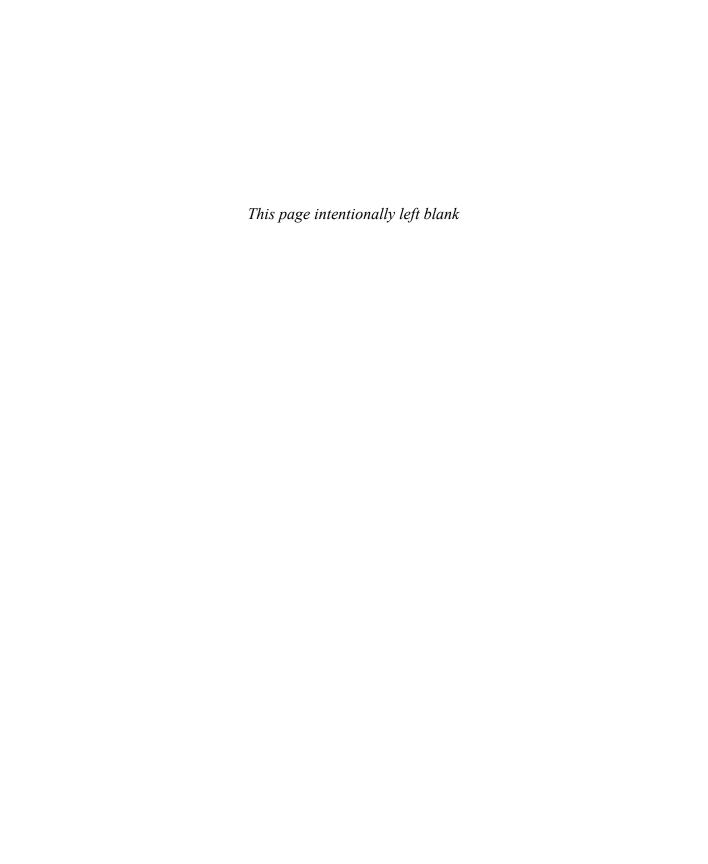

# Store information in digital notebooks

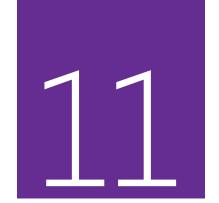

OneNote is a very useful program that you can use to store many types of information and then access that information from any device. OneNote is equally useful for home and business purposes and is available for a wide variety of computer, tablet, and smartphone systems.

After you spend a short time using OneNote for iPad, you'll undoubtedly find it a convenient way to store many types of information, such as task lists, itineraries, frequent flyer accounts, supplier contact information, meeting notes, research findings, technical data, and printouts of contracts, receipts, and other documents you want to archive for future reference.

This chapter guides you through procedures related to creating and opening notebooks, adding sections to notebooks, adding pages to sections, adding content to pages, managing notebook content, and closing notebooks.

## In this chapter

- Create, open, and close notebooks
- Configure notebook storage structure
- Add information to notebooks
- Manage pages and sections

## **Practice files**

For this chapter, use the practice files from the iPadOfficeSBS\Ch11 folder. For practice file download instructions, see the Introduction.

## The OneNote feature set

OneNote is available for use on many platforms, including Windows, Windows Phone, Mac, iPad, iPhone, Android, and Internet browsers. The Windows version of OneNote has significantly more features than any of the others.

Here is a brief comparison of the features you can use in the iPad, Office Online, and Windows versions of OneNote. More information about all the current versions is available at <a href="https://www.onenote.com">www.onenote.com</a>.

## OneNote for iPad features

When using OneNote for iPad, you can perform the following tasks:

- Create notebooks in cloud storage locations.
- Create, rename, and delete sections.
- Change the background colors of individual pages.
- Embed files, PDF printouts, local or photo stream images, Office Lens images, and links in notes.
- Format paragraphs and characters, and apply basic styles.
- Classify notes by applying predefined tags.
- Manage the password protection of notebook sections.
- Move and reorder sections, pages, and subpages.

OneNote for iPad doesn't have any premium features that require an Office 365 subscription.

## OneNote Online features

You can use OneNote Online to do the following:

- Move and resize note containers.
- Delete individual sections or entire notebooks.
- Locate edits made by other authors in a shared notebook.

- Display content created or modified by specific authors.
- Change the color of a section, which affects the section tab and page navigator background.
- Play audio and video recordings that were embedded in notes by using a desktop version of OneNote.

For more information about OneNote Online, visit *technet.microsoft.com* /en-us/library/onenote-online-service-description.aspx.

## OneNote for Windows features

The Windows version of OneNote has the most functionality. You can use OneNote 2013 on a computer running Windows to do the following:

- Change the color of a notebook, which affects the notebook cover.
- Change the display name of the notebook. This doesn't change the name of the folder that contains the notebook content.
- Create and delete section groups.
- Create pages based on content-driven or artistic templates.
- Merge note containers, and select full notebook pages.
- Edit embedded files from within OneNote.
- Integrate tagged tasks with your Outlook task list, and send content from Outlook to OneNote.
- Record and embed audio and video recordings directly on a page, and coordinate the playback of recordings with your written notes.
- Capture and insert screen clips from within OneNote.
- Search notes by tag, by author, or by date, and search the content of audio recordings and the text in images.
- Generate a summary of tagged notes by storage location or date.
- Insert mathematical equations into notes.
- Draw or handwrite notes (by using your finger or a stylus).

# Create, open, and close notebooks

OneNote stores information in files that are referred to as *notebooks*. You can store all your information in one notebook or create multiple notebooks for different purposes. For example, you could store general business information in one notebook, sensitive business information in a second notebook, and personal information in a third notebook.

In some versions of OneNote, you can create and work with notebooks that are stored locally on your computer or remotely in a connected storage location such as a OneDrive site or SharePoint site. In OneNote for iPad, you can work only with notebooks that are stored remotely.

## Create notebooks

When creating a notebook in OneNote for iPad, you must create it on a OneDrive site or SharePoint site. A benefit of creating a notebook in one of these remote storage locations is that you can get to the information from any location or device. If you want to share some or all of the information in your notebook with other people, you can do that, too.

#### To create a notebook

- 1. Start OneNote and display the Backstage view.
- 2. On the File bar, tap Notebooks.
- 3. On the **Notebooks** page of the Backstage view, tap **Create Notebook**.
- 4. In the **Create Notebook** box, enter a name for the new notebook in the **Name** box.
- 5. If the **Location** box doesn't display the storage location you want to use, tap the box. Then on the **Location** page that appears, tap the storage location you want.
- 6. In the **Create Notebook** box, tap the **Create** button to create and open a notebook that has the basic storage structure as a starting point.

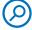

**SEE ALSO** For information about creating and configuring structural elements of a notebook, see "Configure notebook storage structure" later in this chapter.

# OneNote gets you started

The first time you start OneNote for iPad, the app creates a notebook for you on the OneDrive site that is associated with your user account. This notebook includes a built-in section named *Quick Notes* that contains a bit of information about how and why to use OneNote and some sample content.

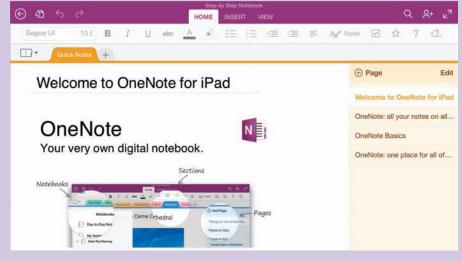

You can retain the Quick Notes section for later reference

Some of the information in the Quick Notes section applies to versions of OneNote other than OneNote for iPad. You can add, remove, and update information in the Quick Notes section if you want to.

## Open and switch among notebooks

The first time you open an existing notebook in OneNote for iPad, you must open it from its source location, which can be any storage location you're connected to. When you open a notebook from a remote storage location, OneNote creates a copy on the device you're working on, and synchronizes the local copy with the server copy. Because of this feature, you can access information that is stored in a notebook even when you're offline, from any device on which you've previously opened the notebook.

If you store or reference information in multiple notebooks, OneNote can maintain active connections to all of them when it's running. You can display the content of only one notebook in the main app window at a time, but all the connected notebooks are "open" and synchronizing content, and you can easily switch among them. The currently open notebooks are shown on the Notebooks page of the Backstage view and the Notebooks menu in the OneNote app window.

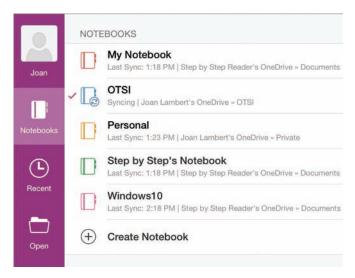

Open or create notebooks from the Notebooks page of the Backstage view

## To open an existing notebook for the first time

- 1. Start OneNote and display the Backstage view.
- 2. On the **File** bar, tap **Open** to display the storage locations you're connected to.
- 3. If the storage location the notebook is stored in doesn't already appear in your Places list, connect to it.

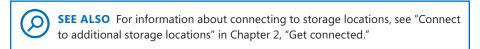

- 4. Tap the storage location. If necessary, tap through the folder structure until you reach the notebook. Then tap the notebook.
- 5. If OneNote prompts you to enter user credentials, enter the account name and password for the account that has permission to access the notebook.

## To switch to a different open notebook

- 1. Start OneNote and display the Backstage view.
- 2. On the File bar, tap Notebooks.
- 3. In the list of open notebooks on the **Notebooks** page of the Backstage view, tap the notebook you want to display.

Or

1. With any notebook displayed in OneNote for iPad, tap the **Notebooks** button at the left end of the notebook header to display the currently open notebooks.

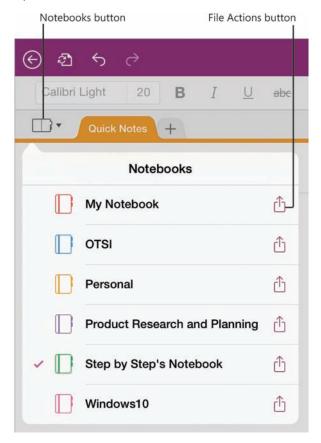

You can manage currently open notebooks from the Notebooks menu

2. On the Notebooks menu, tap the notebook you want to display.

## Close and reopen notebooks

It isn't necessary to close a notebook before exiting OneNote. It's simplest to leave all the notebooks that you use open all the time so that you can easily search their content. The notebooks will continue to synchronize in the background and you'll have access to current content when you need it. If you no longer need access to the information that is stored in a notebook—for example, if its content pertains only to a completed project—you can close it to keep the Notebooks menu and the Notebooks page of the Backstage view tidy.

After you close a notebook, it remains available to reopen from the Recent page of the Backstage view, or from its original storage location. If you want to ensure that you can quickly access a closed notebook at a later time, you can pin it to the Recent page and it will always be available from the Pinned section at the top of the page.

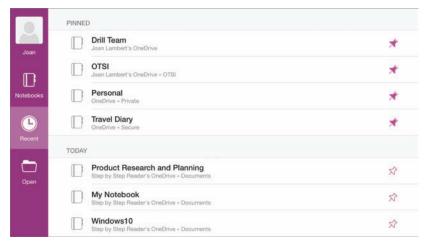

Pinned notebooks are convenient to access

#### To close a notebook

- 1. On the **Notebooks** page of the Backstage view, tap the **File Actions** button for the notebook you want to close.
- 2. On the **Notebook Options** menu, tap **Close Notebook**.

Or

- 1. At the left end of the notebook header, tap the **Notebooks** button.
- 2. On the **Notebooks** menu, tap the **File Actions** button for the notebook you want to close.
- 3. On the notebook-specific menu, tap **Close Notebook**.

#### To reopen a notebook

1. On the **Recent** page of the Backstage view, tap the notebook you want to open.

**SEE ALSO** For information about sharing notebooks and synchronizing notebook content, see "Protect and share information" and "Synchronize notebook content" in Chapter 12, "Locate and share notebook content."

# Configure notebook storage structure

The notebook storage structure in OneNote reflects that of a physical tabbed notebook such as those used by students. You can divide notebooks into one or more sections. Each section contains one or more pages. You store information on individual pages.

A new notebook contains one section and one page. You can add sections and pages to provide a structure for the content you intend to store in the notebook.

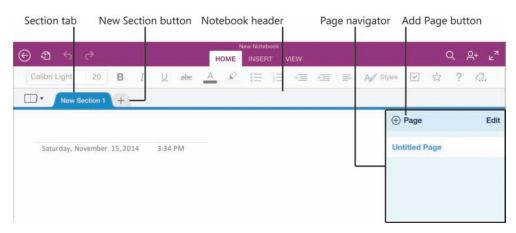

The OneNote user interface elements

As you add sections, you can name them in a way that is appropriate for the content. Be sure to give each section a meaningful name so you can easily identify it when you're sending content to OneNote from another program.

TIP In some versions of OneNote, you can optionally group sections into elements called *section groups*, which provide another layer of organizational structure. You can't create section groups in OneNote for iPad, but you can navigate through section groups that already exist in notebooks created in other versions of OneNote.

When you're adding content to a notebook, you can create blank pages or pages that already contain content. If you have a clear idea of the kind of information you're going to store in a notebook, you might find it simplest to build the notebook structure and then add content within that structure. But it isn't necessary to build the structure first—if you prefer, you can send content to your notebook and then organize pages and sections by moving or copying them. Whatever works best for you will work with OneNote.

## To create a section

1. In the notebook header, tap the **New Section** button.

#### To rename a section

1. In the notebook header, double-tap the tab of the section you want to rename.

Or

Tap the section tab, and then tap **Rename** to activate the title for editing.

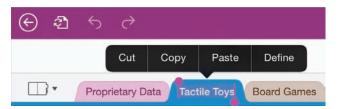

The shortcut bar displays options for working with the selected title

2. Enter the new section name, and then tap the **Done** key on the on-screen keyboard.

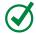

**TIP** If you're working with an external keyboard connected to your iPad, you can press the Enter key to perform the action of the Done key in any procedure.

## 11

## To create a page

- 1. Display the section in which you want to create the page.
- 2. At the top of the page navigator, tap the **Add Page** button.

#### To change a page to a subpage

- 1. At the top of the page navigator, tap the **Edit** button.
- 2. Tap the selector to the left of the page name.
- 3. On the action bar at the top of the page navigator, tap the **Demote** button.

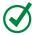

**TIP** To change a subpage to a standard page, follow the same process but tap the Promote button.

#### To name or rename a page or subpage

- 1. In the page navigator, tap the page or subpage.
- 2. In the title area at the top of the page, replace the page title.

# Add information to notebooks

You can use OneNote for iPad to create and gather notes in a variety of ways.

## Enter and format text

To enter text on a page, you can tap the on-screen keyboard or type on an external keyboard. You can use the dictation functionality of the iPad to dictate notes verbally, which can be a great time-saver after you become accustomed to the process. These processes are the same as those that you use to enter content in a document when using Word for iPad, so you're probably already familiar with them from the Word coverage earlier in this book.

SEE ALSO For information about keyboard and dictation text-entry methods, including keyboard shortcuts and dictation commands, see "Enter text in documents" in Chapter 4, "Create professional documents."

If you want to keep track of the dates on which you enter specific notes, you can quickly insert the current date on your notebook page in *mm/dd/yy* format by tapping the Date button on the Insert tab. You can reference information that exists on a website rather than recording separate notes about it by linking from a placeholder on the notebook page to the webpage on the Internet.

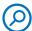

**SEE ALSO** For information about inserting hyperlinks to a webpage, see "Reference additional information" in Chapter 6, "Enhance document content."

Formatting options for notebook page content include only the basics:

- You can apply a limited number of purpose-specific styles, including styles for a page title, six heading levels, normal paragraphs (the default), citations, quotes, and code.
- You can format characters by applying bold, italic, underline, and strikethrough font styles, changing the font color, and highlighting content.
- You can format paragraphs in these ways:
  - Change the paragraph indent in half-inch increments.
  - Create bulleted lists that use the default bullet characters.
  - Create numbered lists that use the default numbering formats.

The style and formatting options are available from the Home tab of the ribbon. You use the same methods to apply the available styles and formatting to page content in OneNote for iPad that you use in Word for iPad.

**SEE ALSO** For more information, including step-by-step procedures for applying styles and formatting, see "Align, space, and indent paragraphs" and "Change the appearance of text" in Chapter 4, "Create professional documents," and "Present content in lists" in Chapter 5, "Add visual elements to documents."

## Work with notebook containers

When you enter information onto a notebook page, the information is stored inside a note container rather than directly on the page. A page can contain multiple note containers; tapping an empty area of the page that is not in or near an existing note container creates a new one.

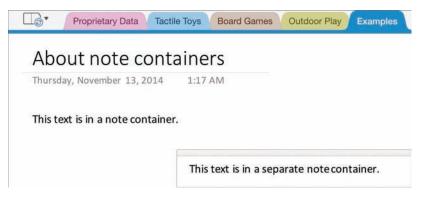

Two note containers on a page

In OneNote for iPad, it's generally simplest to keep all your page content in one note container because you can't manipulate the containers as you can in OneNote for Windows. Double-tapping the header of a note container selects it and displays a shortcut bar of commands for manipulating the content.

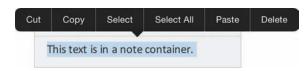

Options for working with a selected note container

**IMPORTANT** When you select a note container it might appear as though you actually selected the content. You can easily differentiate between the selection of a note container and its content: selecting only the content displays handles, whereas selecting the container does not.

In the Windows version of OneNote, you can move and merge note containers by dragging them on the page. This functionality is not currently available in OneNote for iPad; however, you can move a note container by moving its content.

Like the other Office for iPad apps, OneNote automatically saves the changes you make to a notebook. You can undo all the changes you've made to a Word document, Excel workbook, or PowerPoint presentation in the current app session by restoring the file to its most recently opened state. However, due to the way that OneNote stores information, you can't restore OneNote notebooks. This can be both good and bad—you can enter notes and then exit the notebook without losing them, but you must take care when modifying content that you don't delete information you might need later.

## Organize notes in tables

Certain types of information that you store in a notebook will be easier to track if you organize it in tables. OneNote for iPad includes limited table functionality, but it does provide the option of inserting and then populating a table. The initial table created by OneNote for iPad when you insert a blank table is two columns wide by two columns high. You can insert additional rows or columns as necessary. OneNote for iPad doesn't include any special formatting options for tables.

## To insert a blank 2-by-2 table

1. On the **Insert** tab, tap the **Table** button.

#### To add rows or columns to a table

1. To insert a single row or column, tap to position the cursor in a table cell adjacent to where you want to insert the row or column.

#### Or

To insert multiple rows or columns, select the number of existing rows or columns you want to insert adjacent to where you want to insert the new rows or columns.

- 2. On the Table tool tab, tap the Insert button.
- On the Insert menu, tap Rows Above, Rows Below, Columns Left, or Columns Right.

#### To remove rows or columns from a table

1. To remove a single row or column, tap to position the cursor anywhere in that row or column.

Or

To remove multiple rows or columns, select cells in the rows or columns you want to remove.

- 2. On the **Table** tool tab, tap the **Delete** button.
- 3. On the **Delete** menu, tap **Rows** or **Columns**.

#### To delete a table

- 1. Tap to position the cursor anywhere in the table.
- 2. On the **Table** tool tab, tap the **Delete** button.
- 3. On the **Delete** menu, tap **Table**.

TIP If you are working with an external keyboard connected to your iPad, you can create a table while inserting information. To do so, enter content and then press the Tab key to move to or create the next cell in the row, and the Return key in the last cell of the table to create a new row.

## Insert images

One of the great things about OneNote is that you can store not only your own notes, but also many other types of information. Pictures, of course, are worth a million words—and when you're using OneNote for iPad, you have the advantage of working on a device that you can use to easily capture images at the same time you're taking notes.

You can insert photos that you've already taken with your iPad or another device and stored on your iPad or in your photo stream, or you can capture and insert photos from within OneNote. This simplifies the process of documenting something because you can intersperse pictures among your written notes as appropriate.

Your iPad has its own camera app, but OneNote for iPad also comes with its own picture-management app, Office Lens. Office Lens has been specially engineered to enhance images of text, but you can use it to work with any photo.

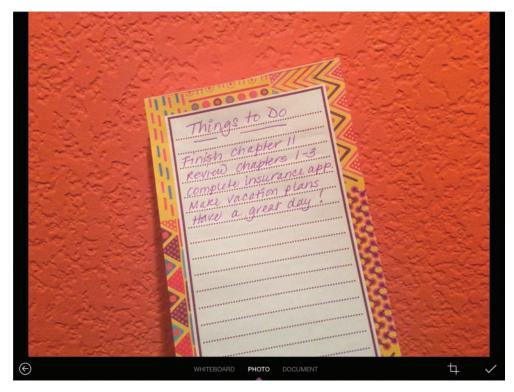

A photo captured from within OneNote and displayed in Office Lens

When you capture images of whiteboards, printed documents, sticky notes, or other items that display text, Office Lens can enhance the image to make the text content easier to read. You can crop and straighten the image, and when you're happy with the result, Office Lens inserts the enhanced image into your notebook.

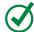

**TIP** If you prefer to use the standard iPad camera app rather than Office Lens, you can turn off Office Lens from the iPad settings for OneNote.

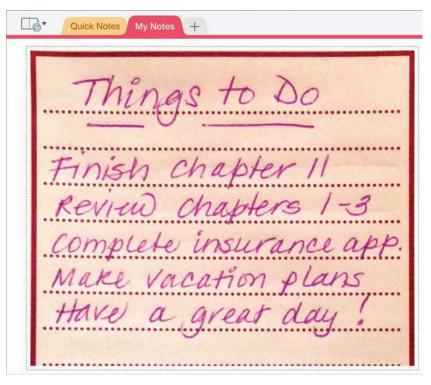

Office Lens crops, straightens, and sharpens text images

The Office Lens app is simple to use—it includes only four controls.

- The Back button returns to the active notebook page without inserting the photo.
- The Whiteboard, Photo, and Document modes analyze the photo and crop, straighten, and sharpen it to different standards.
- The Crop button displays handles that you can drag to designate the area of the photo you want to keep.
- The Finish button accepts the current settings and inserts the photo on the notebook page.

## To select or insert an existing photo from your iPad or photo stream

- 1. Tap to position the cursor where you want to insert the photo on the page.
- 2. On the **Insert** tab, tap the **Pictures** button.
- 3. On the **Photos** menu, tap the storage area that contains the photo you want to insert.
- 4. Locate the photo and tap it.

If you're using the default OneNote for iPad camera setting, the photo opens in Office Lens and you can enhance it before you insert it on the page. If you've turned off the option to use Office Lens, the photo appears on the page.

IMPORTANT OneNote for iPad doesn't include picture configuration options such as those that are available in Word and PowerPoint. You can reposition a photo by dragging it but you can't specify the text wrapping or format the photo.

#### To capture a picture or text image from within OneNote

- 1. Tap to position the cursor where you want to insert the photo on the page.
- 2. On the **Insert** tab, tap the **Camera** button.
- 3. Position the iPad so the image you want to capture is in focus on the screen.
- 4. Tap the **Capture** button (the circle).

If you're using the default OneNote for iPad camera setting, the photo opens in Office Lens; otherwise it appears on the page.

## To enhance and insert a photo from Office Lens

- If you want Office Lens to automatically enhance the image content, tap the Whiteboard and Document buttons to preview the results, and then tap the mode that best fits your needs.
- 2. If you want to crop or straighten the photo, tap the **Crop** button to display the original image with crop handles positioned where Office Lens senses that the image corners should be.
- 3. Drag the handles to define the area of the final image and its bottom edge, from which Office Lens calculates the alignment of the image.
- 4. Tap the **Finish** button to insert the photo.

#### To turn off Office Lens

- 1. Start the Settings app.
- 2. Near the bottom of the **Settings** list, tap **OneNote**.
- 3. On the OneNote page, in the Photos & Camera section, tap Camera Setting.
- 4. On the **Camera Setting** page, tap the **Use Office Lens** slider to change its background to white.

## Insert files from cloud storage locations

In OneNote for iPad, you can insert files from a cloud storage location into your notes. Different types of files create different results. For example:

- Inserting a Word document displays a labeled document icon on the page.
   You can display the file content and then open the file for editing.
- Inserting a graphic file displays the graphic on the page.
- Inserting a video file displays a labeled generic icon. You can play the video recording.

You can change the icon label from the file name to something more descriptive, but note that the labels wrap after approximately 13 characters.

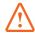

**IMPORTANT** At the time of this writing, OneNote for iPad supports inserting files only from iCloud and Dropbox storage locations.

You can search your cloud storage location for files that contain specific terms. To simplify the process of locating a file in your iCloud storage, you can sort the search results by Date, Name, or Tags.

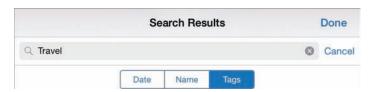

The sorting options for search results

#### To insert a file from iCloud or Dropbox storage

- 1. Tap to position the cursor where you want to insert the file content on the page.
- 2. On the Insert tab, tap File.

A window displays your iCloud storage.

- 3. If you're inserting a file from iCloud, you can do the following:
  - To switch between the file thumbnail and file list views of your iCloud storage, tap the button that represents the view you want.
  - To search for a specific file, tap the **Search** box and enter the search parameter.
  - To change the sort order of files, tap **Date**, **Name**, or **Tags**.
- 4. If you want to insert a file from Dropbox, you can do the following:
  - To display your Dropbox storage, tap **Locations** in the upper-left corner of the window, and then tap **Dropbox**.
  - To search for a specific file in the Dropbox window, tap the **Search** box and enter the search parameter.
- 5. Locate and then tap the file you want to insert.

#### To change a file icon label

- 1. Tap the icon, and then on the shortcut bar, tap **Rename**.
- 2. In the **Rename** box, enter the label you want, and then tap **Save**.

#### To preview a file from an embedded icon

1. Double-tap the icon.

Or

Tap the icon, and then on the shortcut bar, tap **Open**.

- 2. Flick to scroll through the file.
- 3. To close the preview, tap **Done** in the upper-left corner of the window.

# Send, print, and link content to notes

When you are using the Windows version of OneNote in conjunction with other programs in the Office suite, there are many additional ways you can store information in OneNote for safekeeping. For example, you can:

- Send email messages directly from Outlook to a OneNote notebook.
- Link tagged tasks in a notebook to your Outlook task list.
- Take meeting notes in personal or shared notebooks.
- Create notes that are linked directly to specific locations in a Word document or PowerPoint presentation.
- Print any Office file to a OneNote notebook.

Although you can't perform these same actions in OneNote for iPad, you can work with the content of notebooks that are stored in shared locations in the iPad and Windows versions of OneNote.

#### To open a file for editing from a preview window

- 1. In the upper-right corner of the preview window, tap the File Actions button.
- 2. In the window that opens, tap the icon of the app you want to open the file in.

#### To manage cloud storage providers

- 1. On the Insert tab, tap the File button.
- 2. In the upper-left corner of the window, tap **Locations**. Then on the **Locations** menu, tap **More**.
- 3. In the Manage Storage Providers window, do either of the following:
  - To make your storage location with a cloud storage provider available, tap the provider's slider to change its background color to green.
  - To remove a cloud storage provider from the **Locations** menu, tap the provider's slider to change its background color to white.
- 4. In the upper-right corner of the Manage Storage Providers window, tap Done.

# Manage pages and sections

From time to time you might find it necessary to modify the storage structure of a notebook or move content around within the notebook. Fortunately, it's much easier to move information around in an electronic notebook than it is in a physical notebook.

You can rearrange notebook elements in the following ways:

- Move pages within a section, to another section in the same notebook, or to a section in any open notebook.
- Move sections within a notebook or to any other notebook that you have open. When you move a section to a different notebook, it is inserted as the last section in the notebook, and the section tab appears to the right of the other section tabs in the notebook header.

You can also assign background colors to notebook pages to provide a visual indicator of the purpose or status of a page—for example, a green background to indicate that the page content is final or an orange background to indicate that a page contains confidential information.

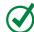

**TIP** Changing the page background color in OneNote for iPad doesn't affect the color of the page tab in the page navigator.

You control the movement of pages by activating the edit functions in the page navigator.

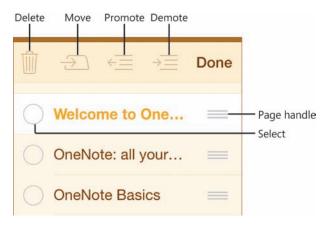

Tap Edit at the top of the page navigator to activate the edit functions

After you finish organizing your notebook content, you might find that you have extra or empty notebook elements. You can delete any notebook element other than a section group and the notebook itself from within OneNote for iPad.

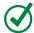

**TIP** You can delete notebooks and section groups when working with a notebook in the Windows version of OneNote.

#### To change the color of the active page or subpage

- 1. On the View tab, tap the Page Color button.
- 2. On the Page Color menu, tap the color swatch you want to apply to the page.

Or

On the **Page Color** menu, tap the **No color** button to remove the page background color.

#### To move a page within a section

- 1. At the top of the page navigator, tap **Edit**.
- 2. In the page navigator, tap and hold the handle of the page you want to move, and then drag it vertically to the new location.

#### To move one or more pages to a different section or notebook

- 1. At the top of the page navigator, tap **Edit**.
- 2. In the page navigator, select the pages you want to move.

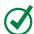

**TIP** To select a page, tap the empty circle that precedes the page name. A check mark appears when the page is selected.

3. On the action bar at the top of the page navigator, tap the **Move** button to display a window showing the sections and section groups available in the current notebook.

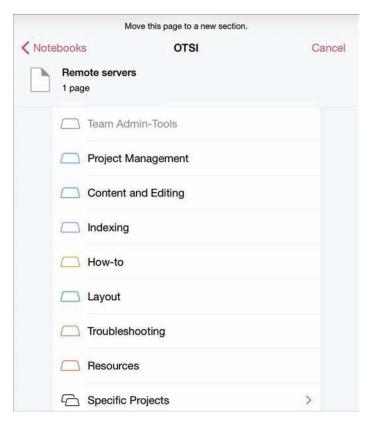

You might need to swipe the list to display all the sections and section groups in the notebook

4. To move the selected pages to a different section of the current notebook, tap the section you want to move them to.

Or

To move the pages to a different notebook, tap **Notebooks** to display a window showing the currently open notebooks; tap the notebook, the section group if appropriate, and then the section you want to move the pages to.

TIP When you move a page to a different section, it is inserted as the last page in the section, at the bottom of the page navigator for that section. When you move a section to a different notebook, it is inserted as the last section in the notebook, to the right of the existing section tabs in the notebook header.

#### To move a section within a notebook

- 1. In the notebook header, tap and hold the tab of the section you want to move, until the tab changes to a lighter color.
- 2. Drag the section tab laterally to the location you want it in relation to the other section tabs.

#### To move a section to a different notebook

- 1. Display the section you want to move.
- 2. Tap the section tab once.
- 3. On the shortcut bar, tap **Move** to display a window showing the currently open notebooks and any section groups they contain.

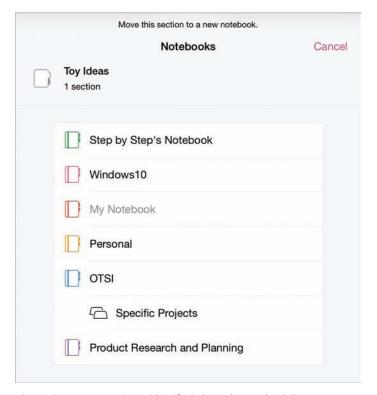

The section you're moving is identified above the notebook list

4. In the Notebooks window, tap the notebook you want to move the section to.

#### To delete a page

- 1. Display the section that contains the page you want to delete.
- 2. In the page navigator, swipe left or right on the tab of the page you want to delete, and then tap **Delete**.

**IMPORTANT** OneNote stores your deleted pages in the Recycle Bin of the OneDrive site or SharePoint site the notebook is stored on. You can restore deleted pages from that Recycle Bin until they are permanently deleted (usually after 60 days).

#### To delete a section

- 1. Display the section you want to delete.
- 2. In the notebook header, tap the active section tab.

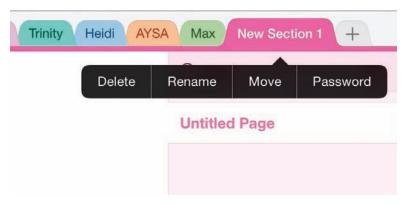

When you tap the tab once, the shortcut bar displays options relevant to the section

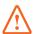

**IMPORTANT** Tap a section tab once to display the shortcut bar, or twice to activate the section tab for editing.

3. On the shortcut bar, tap **Delete**.

# Skills review

In this chapter, you learned how to:

- Create, open, and close notebooks
- Configure notebook storage structure
- Add information to notebooks
- Manage pages and sections

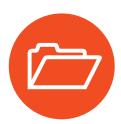

# **Practice tasks**

The practice files for these tasks are located in the iPadOfficeSBS\Ch11 folder.

# Create, open, and close notebooks and configure storage structure

Start OneNote, and then perform the following tasks:

- Create a new notebook in your OneDrive storage location and name it My Notes.
- 2. Without closing your new notebook, open the **StoreNotes** notebook from the practice file folder.
- 3. Close the **StoreNotes** notebook, and then reopen it from the list of recent notebooks.
- 4. Switch to the My Notes notebook.
- 5. Rename the *Welcome* section as **Practice One**, and create a new section named **Practice Two**. Move the *Practice Two* section so it immediately follows the *Practice One* section.
- 6. In the *Practice Two* section, rename the untitled page as **Page 1** and create a new page named **Page 2**.
- 7. Make *Page 2* a subpage of *Page 1*, and rename it as **Subpage One**.
- 8. Exit OneNote without closing the open notebooks.

### Add information to notebooks

Open the StoreNotes notebook if it isn't already open, and then perform the following tasks:

- In the Add Content section, on the Text Practice page, enter the following text just below the page title: Taking notes on the iPad is easy. Keep track of important information, and access it from anywhere.
- 2. Tap halfway down the page to create a second note container. In the new note container, insert a 2-by-2 table.

- In the first column of the table, enter January in the first row and February
  in the second row. In the second column, enter Garnet in the first row and
  Amethyst in the second row.
- 4. Add a third row to the end of the table. In the new row, enter **March** in the first column and **Aquamarine** in the second column.
- 5. Insert a row at the top of the table. In the new row, enter **Month** in the first column and **Birthstone** in the second column. Select the two cells, and then apply bold formatting to the words so they look like column headings.
- 6. Switch to the *Image Practice* page. From within OneNote, use your iPad and the Office Lens utility to capture an image of something (such as a notepad, whiteboard, or sticky note) that has handwritten text on it.
- 7. Enhance and crop the image by using Office Lens. Insert the modified image below the title of the *Image Practice* page.
- 8. Exit OneNote without closing the open notebooks.

## Manage pages and sections

Open the StoreNotes notebook if it isn't already open, and open the MoveNotes notebook. Then perform the following tasks:

- 1. Display the **StoreNotes** notebook.
- 2. In the *My Pages* section of the notebook, change the color of *Page A* to any shade of blue. Then change the color of *Page B* to any shade of green.
- 3. Move Page C above Page A.
- 4. Move Page A and Page B to the Practice Pages section of the notebook.
- 5. Move the *Practice Pages* section so that it precedes the *My Pages* section.
- 6. Move the *Practice Pages* section to the **MoveNotes** notebook. Then create a copy of the *Practice Pages* section in the **StoreNotes** notebook.
- 7. In the **StoreNotes** notebook, delete the *My Pages* section. Then in the *Practice Pages* section, delete *Page B*.
- 8. Exit OneNote without closing the open notebooks.

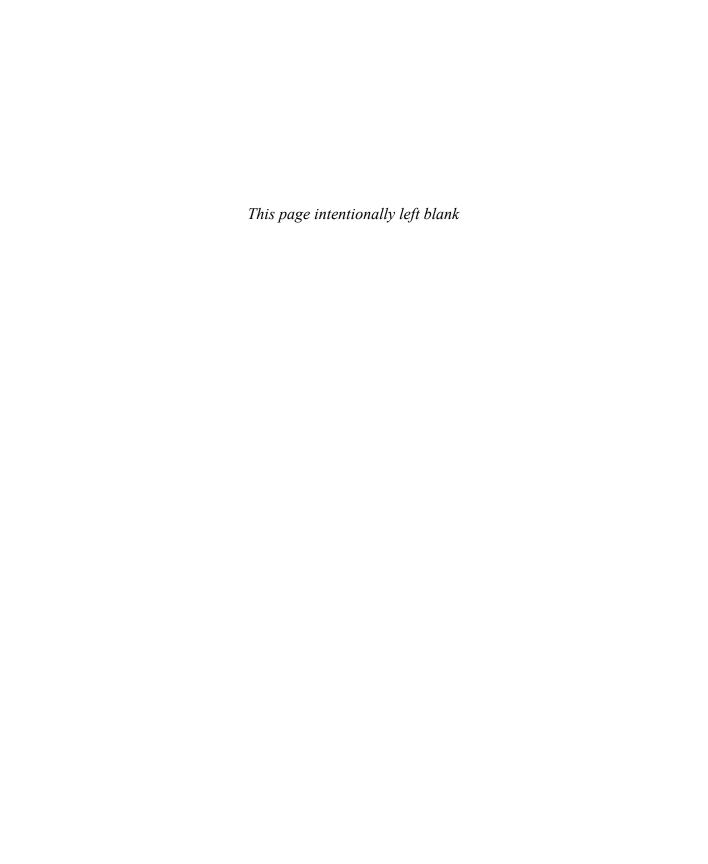

# Index

emphasis effects 306

| Symbols                                     | entrance effects 305, 307                      |
|---------------------------------------------|------------------------------------------------|
| #+= key See on-screen keyboard              | exit effects 306, 307                          |
| * (asterisk), in Excel formulas 237         | multiple, applying 309                         |
| + (plus sign), in Excel formulas 237        | options, changing/choosing 309<br>order of 307 |
| - (minus sign), in Excel formulas 237       | positioning 307                                |
| .?123 key <i>See</i> on-screen keyboard     |                                                |
| / (forward slash), in Excel formulas 237    | removing 310<br>selecting 309                  |
| ^ (caret), in Excel formulas 237            | annotating slides 331                          |
| ○ (prohibition sign) 287                    | App Store                                      |
|                                             | installing apps 9                              |
| Numbers                                     | locating apps 8                                |
|                                             | updating apps 18                               |
| 123 button (Excel status bar) See on-screen | app support xvi                                |
| keyboard                                    |                                                |
|                                             | apps See also specific apps                    |
| A                                           | automatic updates 9, 20                        |
| Abc button See on-screen keyboard           | closing 44                                     |
| absolute references (Excel) 240, 243        | deleting 22                                    |
| accessibility options (iPad)                | displaying currently open 44                   |
| where to configure 15                       | exiting 43, 44                                 |
| zoom controls 61                            | grouping in folders 30                         |
| Accounting number format (Excel) 215        | installing 4, 7, 9                             |
| accounts                                    | locating 8                                     |
| associated online storage 27                | pane colors 60                                 |
| connecting apps to 28, 33                   | passcodes, requiring 15                        |
| Microsoft 10, 11, 38                        | reinstalling 22, 23                            |
| Office 365 4                                | removing from folders 30                       |
| OneDrive 38                                 | removing from iPad 22                          |
| activating Office 28, 33                    | restricting access to 15                       |
| activating worksheet cells 202              | settings, configuring 16                       |
| AirPrint printers 72, 73                    | signing in 33                                  |
| alignment                                   | starting 29, 31                                |
| paragraphs 105                              | switching between 45                           |
| using tab stops 110                         | updating 18–21                                 |
| anchoring                                   | version history 20, 21                         |
| images 137                                  | windows, and 60                                |
| shapes 146                                  | area charts 250                                |
| animated transitions See slide transitions  | arguments                                      |
| animation effects, on slides                | See also functions; parameters; values         |
| applying 308                                | color coding 230                               |
| color, changing/choosing 309                | defined 246                                    |

| arranging images 153                      | blank text boxes, creating 165, 166            |
|-------------------------------------------|------------------------------------------------|
| artistic text effects See WordArt effects | blank workbooks, creating 195                  |
| ascending order 220                       | block arrows 146                               |
| aspect ratio                              | Bluetooth keyboards, connecting 83             |
| of charts 256                             | bold, applying to text 115                     |
| cropping images 139, 141, 142             | bookmarking errors in dictation 95             |
| shapes, and 146                           | borders                                        |
| slides, and 280                           | cells 213, 215                                 |
| associating apps with an Office 365       | pages 87                                       |
| subscription 13                           | tables 130                                     |
| asterisk (*), in Excel formulas 237       | breaks See column breaks; page breaks; section |
| attachments, opening from email 34        | breaks                                         |
| audio recordings                          | browsing content in OneDrive 34                |
| adding to slides 326                      | built-in functions 242                         |
| embedded, on slides 325                   | built-in templates                             |
| icons on slides 326                       | PowerPoint 281, 282                            |
| playback controls on slides 329           | workbooks, creating from 195                   |
| searching in notebooks 376                | bulleted lists                                 |
| volume, controlling in presentations 325  | creating as you type 124                       |
| author, displaying 66                     | demoting items 128                             |
| automatic updates 9, 20                   | in documents 122–124                           |
| AutoSave 58, 64, 66                       | mixing with numbered lists 128                 |
| AutoSum formulas                          | multilevel, creating 127–129                   |
| functions 244                             | paragraphs, formatting as 123                  |
| inserting 245                             | promoting items 128, 129                       |
| AVERAGE AutoSum function 244              | symbols 123, 124                               |
| Average function, in Total rows 229       | text, formatting as 123                        |
| axis titles 258                           |                                                |
|                                           | C                                              |
| В                                         | calculations                                   |
| background color of cells 216             | See also formulas                              |
|                                           | in document tables 131                         |
| backing up dota by using iTupes F         | nested functions 248                           |
| backing up data, by using iTunes 5        |                                                |
| Backstage view 63                         | order of processing 237, 238                   |
| commands on 63                            | parenthetical 238                              |
| displaying 63                             | refreshing manually 249                        |
| starting apps from 50                     | callout shapes 146                             |
| backup settings 5                         | Camera Roll 299, 300                           |
| balloons                                  | cameras                                        |
| changes displayed in 178                  | OneDrive as backup storage 37                  |
| comments displayed in 183                 | settings for 13                                |
| banded columns or rows 130                | capitalization, searching for 71               |
| banner shapes 146                         | caret (^), in Excel formulas 237               |
| bar charts 250                            | cell ranges 201                                |
| basic shapes 146                          | See also cells, in worksheets; data ranges     |
| blank files, creating 50                  | referencing, in formulas 231                   |

| cell references                       | characters                                    |
|---------------------------------------|-----------------------------------------------|
| See also formulas                     | bullets 123, 127                              |
| absolute 240, 243                     | displaying hidden 104                         |
| changing 245                          | new line, inserting 293                       |
| color-coding 238                      | tabs, inserting 111, 293                      |
| creating 243                          | chart area 254 See also charts, in worksheets |
| mixed 240, 243                        | charts, in worksheets 249                     |
| options 240                           | aspect ratios 256                             |
| relative 240, 241                     | axis titles 258                               |
| syntax 239                            | chart area 254                                |
| cell selectors, color-coding 238      | chart types, changing 257                     |
| cell styles                           | color scheme, changing 259                    |
| preset, applying 216                  | combination 252                               |
| in worksheets 214                     | creating 251, 254                             |
| cells, in tables 129, 135             | data, changing 257                            |
| cells, in worksheets 199              | data labels 258                               |
| See also cell references              | data tables 259                               |
| background color 216                  | deleting 257                                  |
| borders 215                           | 3                                             |
| clearing content 205                  | display, configuring 259                      |
| 9                                     | editing 257                                   |
| comments, hiding/displaying 268       | elements 258, 260                             |
| conditional formatting 213            | formatting 258–260                            |
| deleting 211                          | gridlines 258                                 |
| editing content 204                   | layouts 250                                   |
| entering content 204                  | legends 258                                   |
| equations, entering 242               | moving 256                                    |
| fill patterns 205                     | order of data 255, 257                        |
| formatting 213–216                    | plot area 254, 259                            |
| formulas, copying 244                 | plotting/replotting 251, 253, 255, 257        |
| inserting 211                         | positioning 256                               |
| line breaks, inserting 204, 205       | previewing data 251                           |
| merged 212, 213                       | resizing 256                                  |
| merging 213                           | selecting 255, 256                            |
| moving content 205                    | source data 254                               |
| selecting 201                         | structure, changing 254–257                   |
| shading 229                           | styles 258, 259                               |
| shifting direction of content 211     | supporting data, displaying 197               |
| structure, modifying 212              | swapping data over axes 257                   |
| styles 214                            | trendlines 259                                |
| wrapping content within 202, 212, 213 | types 250, 253                                |
| centering paragraphs 105              | clearing cells 205, 207                       |
| changes See tracked changes           | clearing vs. deleting 207                     |
| changes to files, undoing 65, 67      | clicking xiv                                  |
| character formatting                  | Clipboard 100                                 |
| location of commands on ribbon 112    | closing                                       |
| removing 116                          | apps 44                                       |
| Word for iPad, types of 112           | files 43                                      |
|                                       | search pane 72                                |

| cloud storage See Dropbox; iCloud; OneDrive; | removing 235                              |
|----------------------------------------------|-------------------------------------------|
| online storage                               | resizing 206                              |
| coauthoring 179                              | selecting 201                             |
| notebook content 381                         | sorting by 220                            |
| workbook content 266                         | widening 212                              |
| color schemes                                | commands                                  |
| slides 282                                   | Backstage view 63                         |
| in tables 131                                | File menu 64–67                           |
| color-coding                                 | Print 73                                  |
| See also cell references                     | ribbon and 62, 63                         |
| cell selectors 238                           | tables 130                                |
| function arguments 230                       | comments                                  |
| colors                                       | attaching to text 184                     |
| animation effects 309                        | container handles, in workbooks 268       |
| cell backgrounds 216                         | deleting, in documents 185                |
| custom 216                                   | deleting, in workbooks 268                |
| reviewers, assigning 179                     | displaying, in presentations 298          |
| shape outlines 149, 150                      | displaying, in workbooks 268              |
| shapes, changing 150                         | hidden, in workbooks 267                  |
| text boxes, applying 167                     | hiding, in workbooks 268                  |
| user accounts, and 180                       | icons 298                                 |
| column breaks 160–163                        | inserting 184                             |
| column charts 250                            | managing 184                              |
| column margins                               | navigating through 180, 185, 267, 298     |
| displaying 160                               | responding to 184                         |
| modifying 161                                | reviewing 184, 267, 298                   |
| columns, in document text See text columns   | on slides 298                             |
| columns, in notebook tables                  | specific reviewers, hiding/showing 185    |
| adding 352                                   | specific types, hiding/showing 181        |
| removing 353                                 | community forums 42                       |
| columns, in tables                           | conditional formatting 213                |
| displaying markers 130                       | consecutive numbering 126                 |
| inserting 132, 133                           | contacting Microsoft Press xvi            |
| removing 133                                 | content containers in slide layouts 290   |
| width 130, 133                               | content, restricting 15                   |
| columns, in worksheets                       | copies                                    |
| adding 233, 234                              | printing 65, 73                           |
| copying 208                                  | saving 59                                 |
| deleting 209                                 | copying text 100, 103                     |
| fitting to content 206                       | COUNT AutoSum function 244                |
| freezing 218                                 | Count function, in Total rows 229         |
| hiding 210                                   | Count Numbers function, in Total rows 229 |
| inserting 207, 235                           | cover pages                               |
| measurements, displaying 206                 | footers, and 172                          |
| moving 208                                   | page headers, and 172                     |
| referencing 231                              | page numbers, and 174                     |

| creation date of files, displaying 66   | descending order 220                          |
|-----------------------------------------|-----------------------------------------------|
| credentials                             | design templates, PowerPoint 280, 283         |
| See also accounts; passwords            | desktop computer, synchronizing with          |
| deleting 16                             | OneDrive 40                                   |
| Microsoft account, creating 10          | desktop document templates 90, 92             |
| Office 365 association 13               | desktop programs, Office 365 licensing and 11 |
| crop handles 139                        | dictating text                                |
| cropping                                | commands 96, 97                               |
| aspect ratio 139                        | in documents 95–97, 99                        |
| crop handles 139                        | marking errors 95                             |
| images 139, 141, 142                    | in notebooks 349                              |
| photos, in Office Lens 356              | dictionary, adding words 294                  |
| Currency number format (Excel) 215      | digital images See pictures                   |
| cursor                                  | dimmed thumbnails 287                         |
| magnifying position of 98               | displaying                                    |
| positioning 98                          | currently open apps 44                        |
| positioning on slides 293               | on-screen keyboard 67                         |
| custom templates 50                     | properties of the current file 65, 66         |
| cutting text 100                        | distributing files 74-77, 381                 |
|                                         | document footers See page headers and         |
| D                                       | footers                                       |
|                                         | Document Gallery 92                           |
| data, in worksheets                     | document headers See page headers and         |
| filtering 219–221                       | footers                                       |
| searching 59–62                         | documents                                     |
| sorting 219–221                         | See also files; templates                     |
| data labels 258, 259                    | changes 178–183                               |
| data ranges                             | comments 180, 183                             |
| See also cell ranges                    | creating 50–52, 90–93                         |
| converting tables to 235                | elements of 121                               |
| filtering 220, 221, 231                 | moving content between 101, 103               |
| formatting as tables 232                | opening 89, 91                                |
| plotting as charts 253                  | printing 72–74                                |
| searching 219                           | readability of 121                            |
| Sort & Filter buttons, displaying 220   | saving 91                                     |
| data series                             | searching 69–72                               |
| charts, and 251                         | sections 176                                  |
| color-coding 258                        | templates 50–52, 90–93                        |
| color scheme, changing 259              | tracking changes 178–183                      |
| data sources, refreshing PivotTable 266 | double-sided pages, headers and footers 172   |
| data tables 259                         | double-sided printing 72                      |
| Date number format (Excel) 215          | downloads, of apps 20                         |
| decimals, displaying 215                | dragging                                      |
| deleting apps 30                        | charts in worksheets 256                      |
| deletions, tracked 181                  | indent markers 108, 109                       |
| delivering slide shows 325, 330–333     | text 100                                      |
| demoting list items 128                 |                                               |

| drawing canvas 148<br>drawing shapes 148  | Excel Online accessing 195               |
|-------------------------------------------|------------------------------------------|
| Dropbox                                   | features 192                             |
| connecting to 38, 39                      | workbooks, creating 195                  |
| inserting files 358                       | exercise steps, general instructions xiv |
| remote file storage location 357          | exit animation effects 306, 307          |
| duplicate files, saving 59, 65            | exiting files and apps 43, 44            |
| duplicating practice files xii            | expanding content to fit paper 74        |
|                                           | external keyboards 60, 63                |
| E                                         | See also keyboards                       |
| _                                         | shortcuts 390–392                        |
| Edit mode 200                             |                                          |
| on-screen keyboard 200                    | F                                        |
| switching to 204                          |                                          |
| worksheets 243                            | features, premium 29                     |
| editing                                   | feedback, submitting xvi                 |
| cell contents, in worksheets 204          | fields                                   |
| coauthoring 179                           | adding to PivotTables 262                |
| files, online 59                          | displaying in PivotTables 265            |
| effects, applying to pictures 142         | referencing in formulas 231              |
| email accounts 10                         | selecting in PivotTables 265             |
| email messages                            | file links 74                            |
| attaching files 75                        | creating 77                              |
| opening attachments 57                    | sending in email 75                      |
| sending file links 74, 77                 | sharing 77                               |
| sending PDFs 75, 381                      | File menu 64                             |
| sending to notebooks 359                  | file properties 66                       |
| Emoji keyboard 17, 93                     | files                                    |
| emoticons                                 | See also documents; notebooks;           |
| inserting into documents 93               | presentations; workbooks                 |
| settings 17                               | AutoSave and 58                          |
| emphasis animation effects 306            | changes, managing 65                     |
| empty tables, creating 132                | closing 43                               |
| ending points, moving in columns 162, 163 | creating 50–52                           |
| entering information xv                   | deleting 51, 52                          |
| entrance animation effects 305, 307       | distributing 74–77                       |
| equation shapes 146                       | duplicate copies, saving xii, 59, 65     |
| equations See calculations; formulas      | editing online 59                        |
| errata, submitting xvi                    | emailing 75                              |
| error bars 259                            | inserting in notebooks 357–359           |
| errors, submitting xvi                    | leaving 43                               |
| Excel desktop version features 193        | managing 64–67                           |
| Excel for iPad                            | moving 65                                |
| features 192                              | naming 58, 64                            |
| modes 200                                 | opening 34, 52–57                        |
| premium features 192                      | opening attachments 57                   |
| selection handles 200                     | pinning 55                               |
|                                           | 1- 2                                     |

| properties 65–67                               | paragraphs 104–109                       |
|------------------------------------------------|------------------------------------------|
| recently used 54, 55                           | pasted text 102                          |
| restoring 65–67                                | pictures 139–145                         |
| saving 58, 64                                  | removing from text 116                   |
| searching 69–72                                | shapes 147–150                           |
| switching among 54                             | symbols, displaying 161                  |
| templates and 50                               | tables 134                               |
| filling a data series 202, 205                 | text 112–116                             |
| fills                                          | text as bulleted list 123                |
| shapes 149, 150                                | worksheet cells 215, 216                 |
| text boxes 167                                 | Formula Bar                              |
| worksheet cells 213, 216                       | activating 230                           |
| filtering                                      | formulas, entering 242                   |
| clearing filters 221                           | function list 247                        |
| by column entry 221                            | functions, entering 248                  |
| data 219–221                                   | hiding 199                               |
| data ranges 219, 220                           | opening 238                              |
| PivotTables 262                                | redisplaying 200                         |
| tables 231                                     | formulas 236                             |
| find and replace 70–72                         | See also calculations; cell references;  |
| finding apps                                   | functions                                |
| App Store 8                                    | arguments, defined 246                   |
| Office website 7, 9                            | AutoSum 244, 245                         |
| first column 130                               | completing 243                           |
| first line indents 108                         | copying 231, 244                         |
| first page                                     | creating 236, 242, 243                   |
| different 172                                  | editing 245                              |
| headers and footers, unique 174                | Formula Bar, entering into 242           |
| page numbers, removing from 175                | function keyboard, using 238             |
| fitting columns to content 206                 | numbers, entering 241                    |
| flowchart shapes 146, 302                      | operands 237                             |
| folders                                        | operators 237                            |
| on the Home Screen 30                          | special symbols 241                      |
| in remote storage locations 51                 | syntax 239                               |
| fonts 112                                      | updating automatically 231               |
|                                                |                                          |
| changing 115                                   | validating 239<br>forums 42              |
| copying/pasting 56<br>default Office fonts 283 | forward slash (/), in Excel formulas 237 |
|                                                |                                          |
| substituting 56                                | Fractions number format (Excel) 215      |
| theme fonts 102                                | free                                     |
| footnotes 168, 169                             | apps 4                                   |
| formatting                                     | email accounts 10                        |
| See also text                                  | file storage 37                          |
| changes, displaying in page margins 181        | trial version of Office 365 13           |
| copying 116                                    | freezing columns and rows 217, 218       |
| numbers in workbooks 214–216                   | function arguments, color-coding 230     |

| Function button 389                       | hidden                                                                                                    |
|-------------------------------------------|----------------------------------------------------------------------------------------------------|
| function on-screen keyboard 238, 389      | characters 110                                                                                                    |
| displaying 204, 241                       | columns/rows 210                                                                                                    |
| illustrated 239                           | keys 205                                                                                                    |
| multifunction keys 238, 241               | paragraph marks 104                                                                                                    |
| switching to standard keyboard 238        | hiding                                                                                                    |
| functions                                 | notebook content 378                                                                                                    |
| See also arguments; formulas; parameters; | slides 287                                                                                                    |
| values                                    | hierarchical structure of lists 125                                                                                                    |
| AutoSum 244                               | highlighting slides 331                                                                                                    |
| building formulas for 236                 | highlighting text 100                                                                                                    |
| categories 247                            | history                                                                                                    |
| definitions, displaying 247               | app versions 20, 21                                                                                                    |
| descriptions of, displaying 242           | file versions 67                                                                                                    |
| entering 241                              | Home Screen                                                                                                    |
| Formula Bar, entering in 248              | deleting apps from 22                                                                                                    |
| list, in Formula Bar 247                  | starting apps from 50                                                                                                    |
| nested 248                                | Home tab 62                                                                                                    |
| syntax of 247                             | how-to instructions xiv                                                                                                    |
| ·,·                                       | hyperlinks                                                                                                    |
| C                                         | creating 169                                                                                                    |
| G                                         | editing on slides 293                                                                                                    |
| General number format (Excel) 214         | to external content 168                                                                                                    |
| gestures 387                              |                                                                                                    |
| magnification level, changing 61          | The second second secon |
| multitasking 45                           | I .                                                                                                    |
| graphs See charts, in worksheets          | iCloud 15                                                                                                    |
| gridlines                                 | files, inserting from 358                                                                                                    |
| in charts 258                             | online storage 35                                                                                                    |
| hiding 200                                | Photo Stream 138                                                                                                    |
| in worksheets 199, 200                    | searching 357                                                                                                    |
| grouping shapes 148                       | supported storage location 357                                                                                                    |
|                                           | icon labels, changing 358                                                                                                    |
| H                                         | icons xv                                                                                                    |
| handles                                   | activating on the Home screen 22                                                                                                    |
| cropping 139                              | as button labels xv                                                                                                    |
| pictures 140                              | vs. buttons xv                                                                                                    |
| hanging indents 108, 109                  | deactivating on Home screen 22                                                                                                    |
| hardware requirements 4                   | inserting into documents 93                                                                                                    |
| hardware support xvi                      | Install 9, 23                                                                                                    |
| header row 130                            | Settings 6                                                                                                    |
| headers See page headers and footers      | for specific apps 8                                                                                                    |
| headings                                  | Updates 20                                                                                                    |
| repeating in tables 136                   | images                                                                                                    |
| in worksheets 199, 200                    | See also pictures; shapes                                                                                                    |
| height of rows, controlling 134           | animation effects, applying 305–309                                                                                                    |
| help resources 41, 42                     | capturing with OneNote 356                                                                                                    |
| help with hardware and software xvi       | overlapping 153                                                                                                    |
| neip with hardware and software xvi       |                                                                                                    |

| in slide layouts 282                                          | for entering characters xv, 98               |
|---------------------------------------------------------------|----------------------------------------------|
| text wrapping options 152                                     | function keyboard 204, 238, 389              |
| wrapping text around 151, 152, 153                            | installing additional 17                     |
| indenting                                                     | languages, additional 17                     |
| columns 160                                                   | multifunction keys 238                       |
| first line indent 107                                         | number keyboard 389                          |
| hanging indents 108                                           | shortcuts 390–392                            |
| indent markers 107–109                                        | standard keyboard 238, 242, 388              |
| left indent 107                                               | switching between 17, 99, 238, 242           |
| paragraphs 104, 107–109                                       | symbol keyboard 241, 389                     |
| right indent 107                                              | symbol keybould 212, 303                     |
| tables 130                                                    |                                              |
| information bar, system data 60                               | L                                            |
| information, entering xv                                      | landscape orientation 170, 176               |
| Insert tab 62                                                 | languages                                    |
|                                                               | different keyboards for 17                   |
| installing apps App Store, from 9                             | supported by Siri 95                         |
|                                                               | last column 130                              |
| automatically 15 Office for Mobile Devices website, from 7, 8 | layout See page layout                       |
|                                                               | layout of PivotTables, changing 266          |
| Office website, from 9                                        | layout options, workbooks 65, 72–74          |
| updates 18, 20                                                | legends, in charts 258                       |
| instructions, adapting xiv                                    | licensing                                    |
| interface See user interface elements                         | Office 365 portal, checking for 13           |
| iOS                                                           | Office 365 subscriptions, and 11             |
| identifying, using iTunes 6                                   | line breaks                                  |
| required versions 4                                           | hidden characters 110                        |
| version, displaying 6                                         | inserting, in documents 111                  |
| iPad Air 99                                                   | inserting, in worksheets 204, 205            |
| iPad device                                                   | line charts 250                              |
| backing up 5                                                  | line shapes 146                              |
| configuring settings 15                                       | line spacing 106, 107                        |
| orientation xv                                                | links                                        |
| iPad settings 15                                              | sending 75, 76                               |
| italics, applying 115                                         | sharing 77                                   |
| iTunes 5                                                      | to notebooks 381                             |
|                                                               | lists 122                                    |
| J                                                             | bulleted, in documents 122–124               |
| justifying paragraphs 105                                     | consecutive numbering 126                    |
| Justilying paragraphs 103                                     |                                              |
|                                                               | demoting items 128<br>multilevel 127         |
| K                                                             |                                              |
| Keep Source Formatting 102                                    | numbered, in documents 125                   |
| Keep Text Only 102                                            | ordered 125                                  |
| keyboards                                                     | ordered and unordered, together in lists 128 |
| See also external keyboards; on-screen                        | promoting items 128                          |
| keyboards                                                     | unordered 122                                |
| Bluetooth, connecting 83, 390                                 | local storage space requirements 4           |
| Emoji 17, 93                                                  |                                              |

| locating apps See finding apps<br>location of a file, displaying 66<br>locked files, options for working in 266 | registering existing email addresses 10<br>standard features 28<br>Microsoft Answer Desk 42 |
|----------------------------------------------------------------------------------------------------|---------------------------------------------------------------------------------------------|
| locking notebook sections 380<br>Lync 3                                                                         | Microsoft Community forum 42 Microsoft Press contact information xvi                        |
|                                                                                                    | Microsoft Press Store xvi<br>MIN AutoSum function 244                                       |
| M                                                                                                    | Min function, in Total rows 229                                                             |
| macro-enabled files, saving as 58                                                                               | minus sign (-), in Excel formulas 237                                                       |
| magnification level, changing 61                                                                                | mirrored margin setting 171                                                                 |
| magnifying                                                                                                    | mistakes, submitting xvi                                                                    |
| cursor position 98                                                                                              | mixed references 240, 243                                                                   |
| page content in notebooks 372                                                                                   | movies <i>See</i> video recordings                                                          |
| text in text boxes 293                                                                                          | moving                                                                                      |
| using touch 373                                                                                                 | files 65                                                                                    |
| Mail app                                                                                                    | text 100, 103                                                                               |
| attachments, opening 57                                                                                         | multicolumn tables, creating 131                                                            |
| sending file links using 74–76                                                                                  | multifunction keys 238                                                                      |
| manual calculation mode 249                                                                                     | multilevel lists 127–129                                                                    |
| manually installing updates 20                                                                                  | multitasking gestures 45                                                                    |
| margins See column margins; page margins                                                                        |                                                                                             |
| markers                                                                                                    | N                                                                                           |
| on rulers 161                                                                                                   |                                                                                             |
| zoom 373                                                                                                    | names of folders, changing 30                                                               |
| marks in columns, displaying 161                                                                                | naming files 58                                                                             |
| markup                                                                                                    | navigating among apps 45 nested functions 248                                               |
| types of 181<br>viewing 180                                                                                     | new account, creating 10                                                                    |
| Match Destination Formatting 102                                                                                | new files, creating 50, 52                                                                  |
| mathematical formulas                                                                                           | new line characters 293                                                                     |
| building from functions 236                                                                                     | new page section breaks 177                                                                 |
| in tables 131                                                                                                   | next page section breaks 177                                                                |
| mathematical operators 237                                                                                      | note containers 351                                                                         |
| MAX AutoSum function 244                                                                                        | notebook notes                                                                              |
| Max function, in Total rows 229                                                                                 | See also notebook pages                                                                     |
| media See audio recordings; video recordings                                                                    | inserting files 357                                                                         |
| merging cells 212–213                                                                                           | linking to files 359                                                                        |
| messages See email messages                                                                                     | organizing in tables 352                                                                    |
| microphones                                                                                                    | storing information 359                                                                     |
| controlling use of 15                                                                                           | notebook pages                                                                              |
| iPad Air 99                                                                                                    | See also notebook notes; notebook sections                                                  |
| location on devices 99                                                                                          | background colors 360, 361                                                                  |
| shortcut key 94                                                                                                 | creating 349                                                                                |
| Microsoft accounts                                                                                              | deleting 364                                                                                |
| associated online storage 27                                                                                    | demoting/promoting 349                                                                      |
| creating 10, 11                                                                                                 | moving 360–362                                                                              |
| Office 365 associating with 13                                                                                  | naming/renaming 349                                                                         |

| note containers 351                                               | notes, in notebooks See notebook notes  |
|-------------------------------------------------------------------|-----------------------------------------|
| page navigator 360                                                | notes, in presentations See slide notes |
| restoring deleted 364                                             | Notes pane (PowerPoint)                 |
| selecting 361                                                     | displaying 316–318                      |
| subpages, changing to 349                                         | hiding 319                              |
| notebook sections                                                 | Number format (Excel) 215               |
| See also notebook pages; notebooks                                | number formats (Excel)                  |
| creating 348                                                      | categories 214                          |
| deleting 364                                                      | specifying 216                          |
| displaying 361                                                    | Number key 389                          |
| editing 364                                                       | number on-screen keyboard 241, 389      |
| grouping 348                                                      | numbered lists 125                      |
| locking/unlocking 380                                             | consecutive numbering 126               |
| moving 360, 362, 363                                              | creating 125, 126                       |
| moving pages 361                                                  | demoting items 128                      |
| naming 348                                                        | mixing with bulleted lists 128          |
| passwords 380                                                     | multilevel 127                          |
| protecting 378–380                                                | numbering style, changing 126           |
| renaming 348                                                      | paragraphs, formatting as 126           |
| notebooks 342                                                     | promoting items 128, 129                |
| See also files; notebook sections                                 | numbering See numbered lists            |
| adding information 349–359                                        | numbers                                 |
| closing 346                                                       | displaying 212                          |
| creating 342                                                      | entering 241, 389                       |
| Full Page view 371, 372                                           | shortcut keys 94                        |
| opening 343, 344                                                  | numeric data, formatting 214            |
| printing 381                                                      | numeric values                          |
| protecting sections 378–380                                       | displaying statistics 246               |
| reopening 346, 347                                                | sums 229                                |
| restoring 352                                                     |                                         |
| saving 352                                                        | 0                                       |
| searching 376–378                                                 | Office 365                              |
| sections 347, 348, 360–365, 378–380<br>sending links and PDFs 381 | activating 27, 32                       |
| sharing 342                                                       | associated online storage 27            |
| sharing 542 sharing content 381                                   | benefits of 53                          |
| source location of 343                                            | features activated by 4, 32             |
| storage options 342                                               | free trial 14                           |
| structure, configuring 347–349                                    | licensing 11, 13, 59                    |
| switching between 345                                             | Microsoft account, associating with 10  |
| switching views 371                                               | premium features 28                     |
| synchronizing 343                                                 | restoring subscriptions 33              |
| synchronizing 545                                                 | signing in 31                           |
| tags, inserting/removing 375                                      | subscriptions 11–14                     |
| tasks, linking to Outlook 359                                     | Office apps                             |
| user interface elements 347                                       | closing 43, 44                          |
| views 370, 371, 373                                               | configuring settings 16, 17             |
| -, - ,                                                            |                                         |

| Office apps (continued)                  | online storage                           |
|------------------------------------------|------------------------------------------|
| deleting 22                              | accessing 27                             |
| Help resources 41, 42                    | connecting to 35-39                      |
| installing 7–9                           | managing providers 359                   |
| reinstalling 22, 23                      | online support 42                        |
| ribbon tabs 62                           | online templates 89–91, 194              |
| settings, displaying 16                  | on-screen keyboard                       |
| starting 29                              | See also keyboards                       |
| updating 18                              | #+= key 389                              |
| user interface 59–67                     | .?123 key 389                            |
| Office for iPad apps, support xvi        | 123 button (Excel status bar) 389        |
| Office Lens 354–357                      | Abc button 390                           |
| Office Online apps 59, 86, 192, 278, 340 | displaying 67                            |
| Office website, installing apps from 7–9 | displaying symbols 390                   |
| OneDrive 36, 37                          | emoticons 93                             |
| accessing 27, 37                         | function keyboard 238, 389, 390          |
| accessing files 53                       | hidden 60                                |
| account 38                               | hidden keys 205                          |
| browsing content 34                      | hiding 67, 390                           |
| coauthoring document content 179         | icons 93                                 |
| connecting to 38, 40                     | installing additional 17                 |
| documents, saving to 89, 91              | languages, additional 17                 |
| files, opening 34, 56                    | multifunction keys 238                   |
| personal vs. organizational 36           | number keyboard 241, 389                 |
| storage location, adding 38              | rejoining 68, 390                        |
| storing practice files xii               | shortcuts 388–390                        |
| synchronizing with computers 40          | splitting 68, 390                        |
| types 36                                 | standard 388                             |
| OneDrive for Business See OneDrive       | switching between 17                     |
| OneNote for iPad                         | switching to standard keyboard 390       |
| benefits 339, 369, 378                   | symbol keyboard 241, 389                 |
| features 340                             | tips 388–390                             |
| Office 365 Personal subscription and 12  | opening files 34, 52–57                  |
| Office Lens 354–357                      | operands, defined 236                    |
| photos, capturing 354                    | operating system See iOS                 |
| premium features 28                      | operations, order of processing 237      |
| Quick Notes 343                          | operators, mathematical 236              |
| supported storage locations 357          | ordered lists 125, 128                   |
| user interface elements 347              | organizing apps in folders 30            |
| views 370, 371                           | organizing information in tables 129–136 |
| OneNote for Windows                      | orientation of the iPad xv               |
| features 341                             | outdenting paragraphs 108, 109           |
| notebooks, deleting 361                  | outline colors                           |
| note containers 351                      | shapes 149, 150                          |
| section groups, deleting 361             | text boxes, applying to 167              |
| storing information 359                  | outlines                                 |
| OneNote Online, features 340             | shapes, and 147, 150                     |
|                                          | text boxes, removing from 168            |

| Outlook, linking tasks to notebooks 359   | pages, in notebooks <i>See</i> notebook pages |
|-------------------------------------------|-----------------------------------------------|
| Outlook Web App 3                         | pane colors 60                                |
| overlapping images 153                    | panes                                         |
|                                           | freezing 217–219                              |
| P                                         | frozen, identifying 217                       |
| page breaks                               | unfreezing 219                                |
| managing 176, 177                         | paper size                                    |
| by section breaks 177                     | changing 74                                   |
| soft 176                                  | standards 171                                 |
| page headers and footers 172              | paragraph formatting, on slides 318, 319      |
| adding 172–175                            | paragraph marks                               |
| content, removing 175                     | described 104                                 |
| cover pages, and 172                      | hiding/showing 110                            |
| double-sided pages and 172                | paragraphs                                    |
| editing 174                               | alignment, configuring 105                    |
| first page, unique 174                    | anchor association 137                        |
| formatting 173                            | bulleted lists, formatting as 123             |
| hiding 200                                | formatting 104–109                            |
| _                                         | hanging indents 109                           |
| odd and even pages 175<br>options 173     | hidden characters 104, 110                    |
| page numbers, displaying in 174           | indenting 104, 107–109                        |
| page layout 170                           | line breaks, inserting 110                    |
| commands 170                              | numbered lists, formatting as 126             |
| sections 176                              | outdenting 108, 109                           |
|                                           | pictures, inserting 137                       |
| page margins 170, 171                     | positioning text manually 110, 111            |
| displaying changes in 181<br>mirrored 171 | ragged edge 109                               |
|                                           | resetting to Normal style 104, 105            |
| options 171                               | soft returns 110                              |
| sections, and 176                         | spacing 106, 107                              |
| setting 172                               | styles 113                                    |
| page navigator 360                        | tab stops 110, 111                            |
| page numbers                              | tagging in notebooks 374                      |
| on cover pages 174                        | wrapping lines 110                            |
| on first page 175                         | parameters                                    |
| formatting 175                            | See also arguments; search parameters;        |
| in headers and footers 175                | values                                        |
| moving 175                                | definition 246                                |
| removing 176                              | required and optional 246, 248                |
| page orientation                          | types 247                                     |
| options 170                               | passcode, requiring 15                        |
| setting 172                               | passwords                                     |
| when printing 74                          | for Microsoft accounts 10, 15                 |
| page ranges, printing 72, 73              | for notebook sections 379                     |
| page sizes, in Word                       | paste options 102                             |
| margin options 170, 171                   | pasting text 100, 102                         |
| setting 172                               | patterns, filling cells with 205              |
| supported 171                             |                                               |

| PDF files                                   | fields, displaying 265                     |
|---------------------------------------------|--------------------------------------------|
| sending in documents as 75                  | filtering 262                              |
| sending notebook pages as 381               | layout, changing 266                       |
| pending updates, installing 20              | structuring 262, 264                       |
| Percentage number format (Excel) 215        | styles 264                                 |
| permissions for sharing file attachments 77 | Places 35                                  |
| personal Office 365 subscription 12         | adding 39                                  |
| perspective shadows 143                     | OneDrive storage and 38                    |
| Photo Stream 138                            | playback controls                          |
| inserting photos in documents 136, 137, 140 | audio, on slides 326                       |
| inserting photos in notebooks 353–356       | video, on slides 326, 329                  |
| inserting photos in presentations 299, 300  | playing audio on slides 329                |
| photos See pictures                         | playing videos on slides 325, 329          |
| Photos & Camera, configuring settings 15    | plot area 254, 259                         |
| picture commands 138                        | plotting charts 251, 253, 255              |
| picture styles 142–143                      | plus sign (+), in Excel formulas 237       |
| pictures                                    | populating a table, defined 228            |
| See also images                             | portrait orientation 170, 176              |
| aspect ratio 139, 141, 142                  | positioning text manually 110, 111         |
| capturing from OneNote 356                  | PowerPoint desktop versions                |
| cropping 139, 141, 142                      | comments 298                               |
| cropping with Office Lens 356               | content containers 290                     |
| effects, applying 142–144                   | features 278, 279                          |
| enhancing with Office Lens 354–356          | slide masters, editing 282                 |
| handles 140                                 | PowerPoint for iPad                        |
| inserting 136–138, 140, 299–300, 353–356    | features 276, 277                          |
| moving 152, 300                             | premium features 277                       |
| reflections 144                             | PowerPoint Online features 278             |
| replacing 145                               | PowerPoint templates 280–285               |
| resetting 145, 300                          | practice files xii                         |
| resizing 139, 140, 141                      | preformatted styles                        |
| Rotate handle 140                           | document templates, in 113                 |
| rotating 139, 142                           | text, adding to 116                        |
| selecting 141, 300, 356                     | premium app features 4, 12                 |
| settings 15                                 | activating 13, 32, 33                      |
| shadow effects 142, 144                     | Excel for iPad 192                         |
| storage locations, configuring 15           | OneNote for iPad 28                        |
| styles 142–143                              | PowerPoint for iPad 277                    |
| uploading automatically 138                 | trying out 13                              |
| pie charts 250                              | unlocking 4, 11                            |
| pinning files 55, 346                       | Word for iPad 85                           |
| Pivot Filters 262                           | presentations 275                          |
| PivotTables 260, 261                        | See also files; slide shows; slides; video |
| See also tables (Word)                      | recordings                                 |
| aspects of 264                              | adding slides 287, 288                     |
| data source, and 266                        | comments 298                               |
| displaying details 265                      | creating 50-52, 280-285                    |
| fields, adding 262                          | delivering 325, 330–333                    |

| fonts 283                                 | read-only                                                          |
|-------------------------------------------|--------------------------------------------------------------------|
| moving slides among 288                   | file links 74, 77                                                  |
| notes 316–319                             | files 53                                                           |
| panes 317, 318                            | Ready mode 200                                                     |
| presenting 325, 330–333                   | and worksheets 243                                                 |
| printing 72, 73                           | switching to 204                                                   |
| slide transitions 315, 319–322            | recently used files 54, 55                                         |
| presenter notes <i>See</i> slide notes    | rectangle shapes 146                                               |
| presenter tools 331                       | Recycle Bin 364                                                    |
| Presenter view, slide shows 330–333       | redoing changes 63                                                 |
| preset fills                              | referencing cells 207, 240, 242                                    |
| for shapes 149                            | referencing column names, in formulas 236                          |
| text boxes, applying to 167               | referencing data, in formulas 231, 236                             |
| preset table formatting 134               | referencing fields, in formulas 231                                |
| preview window, editing files from 359    | referencing information                                            |
| previewing files, from embedded icons 358 | in footnotes 168, 169                                              |
| previous file versions, restoring 66      | using hyperlinks 168, 169                                          |
| print options 65, 72, 73                  | referencing tables, in formulas 231                                |
| printing 72–74                            | reflection effect                                                  |
| AirPrint printers 72, 73                  | displaying 144                                                     |
| documents 73                              | removing 144                                                       |
| notebook content 381                      | variations 143, 144                                                |
| Office files to notebooks 359             | refreshing display of folder contents 51                           |
| options 65, 72, 73                        | rehearsing slide shows 331                                         |
| PowerPoint for iPad, limitations 316      | 3                                                                  |
| presentations 73                          | reinstalling apps 22, 23<br>rejoining on-screen keyboard halves 68 |
| scaling to fit paper 74                   | relative references 240, 241                                       |
| wireless networks 72                      |                                                                    |
| workbooks 74                              | remote file storage locations 4                                    |
|                                           | remote storage <i>See</i> storage locations                        |
| procedures xiv                            | removing apps<br>from folders 30                                   |
| prohibition sign on slide thumbnails 287  |                                                                    |
| promoting list items 128, 129             | from the iPad 22                                                   |
| properties, displaying for files 65       | removing character formatting 116                                  |
| pull quotes 164                           | renaming folders 30                                                |
| punctuation, dictation commands for 96    | repeating changes 63                                               |
| purchased apps                            | replacing                                                          |
| automatically installing 15               | content 70–72                                                      |
| reinstalling deleted 22, 23               | pictures 145                                                       |
| version history 20                        | Report Filters 263                                                 |
|                                           | repositioning apps on Home screen 22                               |
| Q                                         | requirements, hardware 4, 6                                        |
| Quick Notes 343                           | resetting                                                          |
| Quien redica a 13                         | apps 16                                                            |
| D                                         | paragraphs to Normal style 105                                     |
| R                                         | pictures 145                                                       |
| radar charts 250                          | resizing                                                           |
| ragged edges of paragraphs 109            | charts, in worksheets 256                                          |
| ranges. See cell ranges: data ranges      | columns 206                                                        |

| resizing (continued)                     | rows, in notebook tables                                 |
|------------------------------------------|----------------------------------------------------------|
| pictures 139, 141                        | adding 352                                               |
| shapes 149                               | removing 353                                             |
| responding to comments 184               | rows, in worksheets                                      |
| restoring                                | copying 209                                              |
| deleted content 133                      | deleting 209                                             |
| deleted notebook pages 364               | fitting to content 206                                   |
| files 65–67                              | freezing 218                                             |
| iPad to original state 4                 | height, changing 207                                     |
| notebooks 352                            | hiding 210                                               |
| restricting                              | inserting 208                                            |
| access to app and website content 15     | measurements, displaying 206                             |
| search results 69, 71                    | moving 209                                               |
| reusing text 100                         | referencing, in formulas 231                             |
| reverting                                | selecting 201                                            |
| changes 65                               | rows, in worksheet tables                                |
| deleted content 133                      | adding 233, 234                                          |
| Review tab 62                            | removing 235                                             |
| reviewers                                | ruler                                                    |
| See also tracked changes                 | column indents and margins 160                           |
| colors assigned to 179                   | column markers in tables, displaying 130                 |
| comments, showing/hiding 185             | column widths in tables, displaying 130                  |
| markup, hiding/showing 181               | displaying 104, 108, 161                                 |
| reviewing                                | indent markers 107                                       |
| comments in documents 184, 185           | running apps, switching among 45                         |
| comments in presentations 298            | runover text, in worksheets 212                          |
| comments in workbooks 267, 268           |                                                          |
| documents 178–185                        | S                                                        |
| tracked changes 178–182                  |                                                          |
| revisions See documents; tracked changes | saving                                                   |
| ribbon 60, 62                            | automatically 58, 64, 66                                 |
| buttons 63                               | duplicate files xii, 59, 65                              |
| character formatting commands 112        | files 58, 64, 66                                         |
| picture commands 138                     | scaling content to fit paper 74                          |
| table commands 130                       | scatter charts 250                                       |
| tabs 62                                  | scientific notations, displaying in                      |
| text effects 112                         | worksheets 212                                           |
| rolling back 65                          | Scientific number format (Excel) 215                     |
| rotating                                 | screen locking 15                                        |
| pictures 139, 142                        | search pane, closing 72                                  |
| shapes 149                               | search parameters 377 See also parameters search results |
| text in text boxes 168                   |                                                          |
| rows, in document tables                 | moving among 71                                          |
| height, controlling 134                  | notebook content 376, 377                                |
| inserting in tables 132                  | restricting 71                                           |
| mathematical formulas 131                | search terms, replacing 71                               |
| removing 133                             |                                                          |

| searching                                           | animating on slides 308            |
|-----------------------------------------------------|------------------------------------|
| file content 69–72                                  | formatting 149, 150                |
| iCloud 357                                          | inserting in documents 146–148     |
| notebook content 376-378                            | inserting in presentations 301–303 |
| whole words, for 71                                 | outlines 151                       |
| workbook data 219                                   | resizing 149                       |
| section breaks 176                                  | rotating 149                       |
| See also text columns                               | shared notebooks                   |
| to create text columns 161                          | location 381                       |
| deleting 163                                        | synchronizing 382                  |
| inserting 177                                       | SharePoint sites                   |
| types 177                                           | coauthoring document content 179   |
| section groups 348                                  | connecting to 38, 39               |
| section tabs, editing 364                           | navigating storage structure 35    |
| sections, in notebooks <i>See</i> notebook sections | sharing                            |
| selecting                                           | files 74–77                        |
| cells, columns, and rows 201                        | notebook content 381               |
| chart data 253, 257                                 | sheet tabs 196, 200                |
| shapes 149                                          | sheets See worksheets              |
| text 100, 101                                       | shortcut bar                       |
| worksheets 201                                      | columns/rows, selecting 201        |
| selection handles                                   | displaying/hiding 203              |
| displaying in documents 101                         | section tabs 364                   |
| displaying in worksheet cells 200                   | text, selecting 101                |
| selecting cell ranges 243, 245                      | shortcuts 63, 94                   |
| selecting chart data 253, 257                       | showing                            |
| selecting columns and rows 208–210                  | comments 185                       |
| sending                                             | hidden characters 110              |
| content to OneNote 359                              | shrinking content to fit paper 74  |
| file links 74, 75, 381                              | signing in to Office apps 31–33    |
| PDFs 75, 381                                        | Siri 95                            |
| settings                                            | size of files, displaying 66       |
| backup 5                                            | sizing                             |
| configuring 15                                      | pictures 139, 141                  |
| displaying 16                                       | shapes 149                         |
| shading                                             | sizing handles                     |
| cells, applying to 135                              | charts 256                         |
| plotted chart data 256                              | pictures 138                       |
| in tables 130                                       | shapes 149                         |
| shadow effect                                       | Skype for Business 3               |
| adding 144                                          | slide layouts                      |
| removing 144                                        | See also slide masters; slides     |
| variations 142                                      | built-in 286                       |
| shapes                                              | designating 288                    |
| See also images                                     | design templates 285               |
| adding text 304                                     | elements, defined by 285           |

| slide layouts (continued)                         | slide thumbnails, dimmed 287               |
|---------------------------------------------------|--------------------------------------------|
| images 282                                        | slide transitions 315                      |
| modifying 290                                     | See also slides                            |
| predefined 283                                    | animating 304, 319-322                     |
| reapplying 290                                    | applying 322                               |
| scaling 282                                       | backgrounds 304                            |
| slide designs 286                                 | best practices 322                         |
| standard 281                                      | configuring options 322                    |
| structure 285, 286                                | effects 320, 321                           |
| themes 283                                        | identifying 321                            |
| widescreen 280, 282                               | Random Transition option 321               |
| slide masters, editing 282 See also slide layouts | removing 322                               |
| slide notes 315                                   | shooting star icon 321                     |
| See also slides                                   | three-dimensional 320                      |
| adding 316–318                                    | slider background, changing 161            |
| creating 316–319                                  | sliders 71                                 |
| default font 317                                  | slides                                     |
| displaying 284, 318                               | See also slide layouts; slide notes; slide |
| displaying to presenter 330, 333                  | transitions; text boxes; video recordings  |
| formatting 317                                    | adding 287, 288                            |
| hiding 319                                        | animation effects 304-310                  |
| locating 317                                      | annotating 331                             |
| printing 316                                      | aspect ratios 280                          |
| Slide pane (PowerPoint) 284, 285, 287             | color schemes 282                          |
| slide shows                                       | comments 298                               |
| See also presentations; slides                    | copying 288                                |
| delivery methods 330                              | creating 285–289                           |
| ending 333                                        | current, identifying 317                   |
| hidden slides 287                                 | deleting 287                               |
| moving among slides 332                           | designating layouts 288                    |
| pausing 332                                       | designs 286                                |
| playing audio and video recordings 329            | displaying 288                             |
| presenter tools 331, 332                          | editing 287, 293                           |
| Presenter view 330–333                            | formatting 291                             |
| presenting 325                                    | hiding 287                                 |
| rehearsing 331                                    | marking up 331                             |
| restarting 332                                    | masters 282                                |
| skipping slides 332, 333                          | moving 287, 288                            |
| speaker notes 333                                 | selecting 288                              |
| Standard view 330                                 | sizes 280, 281, 285                        |
| starting 325, 332                                 | Smart Guides 290                           |
| slide sizes                                       | themes 282, 283                            |
| aspect ratios 280                                 | Smart Guides 290                           |
| changing 281, 285                                 | soft page breaks 176                       |
| selecting 281                                     | soft returns 110                           |
| standard 281                                      | software See apps                          |
| widescreen 280                                    | software support xvi                       |

| Sort & Filter button, status labels 220     | Photo Stream 138                       |
|---------------------------------------------|----------------------------------------|
| sorting worksheet data                      | Places 35                              |
| by column 220                               | remote 4                               |
| data, in worksheets 219–221                 | SharePoint 38, 39                      |
| data ranges 219, 220                        | storage space                          |
| sort order 220                              | app requirements 4                     |
| spacing                                     | freeing up 4                           |
| between document elements 110               | usage, displaying 6                    |
| columns, between 163                        | storage structure, files 53            |
| paragraphs 106, 107                         | striking through text 115              |
| vertical, in paragraphs 106                 | styles                                 |
| speaker notes See slide notes               | charts 258                             |
| speaking, to enter information xv           | copying 114                            |
| special characters, entering 389            | documents, finding in 114              |
| Special number format (Excel) 215           | modifying 114                          |
| spellcheck 99                               | pictures, applying to 142, 143         |
| spelling                                    | PivotTables 264                        |
| error indicators 294                        | preformatted 113, 116                  |
| errors, correcting on slides 295            | removing from tables 135               |
| suggested corrections 294                   | in tables, applying 135                |
| tools for checking 99                       | tables, in worksheets 229              |
| splitting the on-screen keyboard 68         | stylus xiv                             |
| spreadsheets See workbooks; worksheets      | submitting errors xvi                  |
| stacking images 152                         | submitting feedback xvi                |
| stacking order 152                          | suboperations 237                      |
| standard keyboard 242                       | subpages, in notebooks 349             |
| standard on-screen keyboard 388             | subscript character format 115         |
| standard slide layout 281                   | subscriptions, Office 365              |
| Standard view (slide shows) 332             | benefits of 53                         |
| star shapes 146                             | features available with and without 29 |
| starting apps 29, 31                        | options 11                             |
| starting points in columns, moving 162, 163 | substituting fonts 56                  |
| statistics                                  | SUM function 244                       |
| on status bar 246                           | Sum function, in Total rows 230        |
| in Total rows 233                           | superscript character formats 115      |
| status bar, location 60                     | support resources                      |
| StdDev function, in Total rows 230          | hardware and software xvi              |
| stock charts 250                            | Microsoft Press Support xvi            |
| storage locations                           | Office for iPad apps 41, 42            |
| adding 38                                   | surface charts 250                     |
| Clipboard 100                               | switching                              |
| configuring for photos 15                   | between keyboards 17, 238, 242         |
| connecting to 35–39                         | files, among 54                        |
| default 35                                  | between open notebooks 345             |
| displaying 34                               | running apps, among 45                 |
| iCloud Drive 15                             | symbol on-screen keyboard 241, 389     |
| OneDrive 3, 36–40, 53, 56, 57, 59           | Symbol key 389                         |

| symbols                             | management tools 231                |
|-------------------------------------|-------------------------------------|
| bullets, changing 124               | pasting into worksheets 202         |
| dictation commands for 97           | plotting as charts 253              |
| displaying on function keyboard 242 | referencing, in formulas 231        |
| entering 241, 389, 390              | resizing 235                        |
| synchronizing                       | rows, inserting/deleting 235        |
| iPad with iTunes 4, 5               | selecting 232                       |
| notebook content 382, 383           | shading 229                         |
| OneDrive with computers 37, 40      | style options, specifying 233       |
| syntax                              | styles 229, 233                     |
| formula references 239              | Total rows 229                      |
| of functions 247                    | tables (OneNote) 352                |
| system data, information bar 60     | columns 352                         |
| system data, mormation sur oc       | deleting 353                        |
| <b>T</b>                            | inserting blank 352                 |
| Т                                   | rows 352                            |
| tab characters                      | tables (PowerPoint) 296, 297        |
| aligning 111                        | copying from other Office files 296 |
| aligning text with 110              | documents, inserting from 297       |
| hidden characters, as 110           | inserting 297                       |
| inserting in tables 131             | tables (Word) 129–136               |
| inserting in text 111, 293          | banding columns and rows 130        |
| tab stops 110, 111                  | borders 130                         |
| table elements                      | cells 129                           |
| emphasizing 229                     | color schemes 131                   |
| formatting 135                      | column markers 130                  |
| functional, in worksheets 229       | column widths 130, 133              |
| table selector 232                  |                                     |
| in document 130                     | columns, deleting 133               |
| in worksheets 232                   | columns, inserting 132              |
| table sizing handle 130             | copying to presentations 296        |
| tables (Excel) 228                  | deleting 136                        |
| banded columns 229                  | elements, formatting 135            |
| banded rows 229                     | empty, creating 132                 |
| columns, inserting/deleting 235     | features, emphasizing 130           |
| converting to data ranges 232, 235  | first column 130                    |
| copying to presentations 296        | formatting 130                      |
| creating 228, 232                   | header row 130                      |
| elements, emphasizing 229           | headings, repeating 136             |
| extending 233, 234                  | last column 130                     |
| filling 234                         | multicolumn, creating 131, 132      |
| filtering 231                       | row height 134                      |
| first row 229                       | rows, deleting 133                  |
| functionality, removing 232         | rows, inserting 132                 |
| header row 229                      | selecting 132                       |
| hiding columns/rows 210             | selector 130                        |
| last column 229                     | shading 130, 135                    |
| iast Columni 223                    | sizing handle 130                   |

| styles 135                                           | reverting to regular text 163                                 |
|------------------------------------------------------|---------------------------------------------------------------|
| text, formatting 131, 134                            | spacing 163                                                   |
| themes 131                                           | width 162                                                     |
| Total rows 130, 131                                  | text containers See text boxes                                |
| tabs See ribbon; section tabs; sheet tabs; tab       | text direction, changing 168                                  |
| characters; tab stops                                | Text number format (Excel) 214                                |
| tagging notes 374–375                                | text to table 131                                             |
| tapping xiv                                          | text wrapping                                                 |
| technical support 42                                 | images, and 151                                               |
| templates                                            | options, with images 152                                      |
| creating files from 50                               | theme colors                                                  |
| Excel 194, 195                                       | text boxes, filling 167                                       |
| PowerPoint 280, 281                                  | theme fonts 102                                               |
| preformatted styles 113                              | themes                                                        |
| previewing 89                                        | paste option 102                                              |
| saving files as 58                                   | slides 282, 283                                               |
| styles 114                                           | in tables 131                                                 |
| Word 90, 92                                          | thumbnails See slide thumbnails                               |
| text                                                 | Thumbnails pane (PowerPoint) 284, 285, 287                    |
| See also formatting; text boxes; text columns        | Time number format (Excel) 215                                |
|                                                      |                                                               |
| arranging with images 151 comments, attaching to 184 | toggling keyboards 238<br>tool tabs 62 <i>See also</i> ribbon |
|                                                      |                                                               |
| copying to Clipboard 100, 103                        | Total rows, in Excel tables                                   |
| cutting to Clipboard 100                             | default display 229                                           |
| deleting 103                                         | functions 229, 230                                            |
| dictating 95, 99                                     | options 229                                                   |
| document text, inserting on slide 294                | Total rows, in Word tables 130                                |
| entering 93, 98, 294                                 | touchscreen gestures 387                                      |
| fonts 56, 112, 115                                   | tracked changes 178                                           |
| keyboard shortcuts 94                                | See also reviewers                                            |
| moving 100, 101, 103, 296                            | accepting/rejecting 182                                       |
| pasting 100, 102                                     | colors 180                                                    |
| preformatted styles, adding to 116                   | display options 180                                           |
| rotating in text boxes 168                           | displaying 178, 181                                           |
| selecting 101, 295                                   | navigating 180                                                |
| on slides 292–296                                    | reviewing 181                                                 |
| spelling errors, correcting 295                      | specific types 181                                            |
| text boxes                                           | turning on/off 183                                            |
| See also slides; text                                | transition effects, in presentations See slide                |
| in documents 164–168                                 | transitions                                                   |
| on slides 290–292                                    | transparency, applying to shapes 150                          |
| text columns                                         | trendlines 259                                                |
| See also section breaks; text                        | trial version of Office 365 14                                |
| adding or removing content 162, 163                  | troubleshooting 41, 42                                        |
| margins and indents 160, 161                         | truncated numbers 212                                         |
| number of 162                                        | Twitter address for Microsoft Press xvi                       |

| U                                     | inserting on slides 323, 326           |
|---------------------------------------|----------------------------------------|
| underline, applying 115               | managing playback 325, 326, 329        |
| Undo                                  | previewing on slides 328               |
| deleted content 133                   | searching in notebooks 376             |
| worksheets, and 197                   | volume control in presentations 325    |
|                                       |                                        |
| undoing changes 63, 65, 66            | W                                      |
| unfreezing panes 219                  |                                        |
| unhiding                              | webpages, hyperlinks to 169            |
| columns/rows, in worksheets 210       | websites, linking from notebooks 350   |
| notes, in presentations 319           | whole words, searching for 71          |
| presenter notes 333                   | widescreen slide layout 280            |
| speaker notes 333                     | width                                  |
| user elements, in worksheets 200      | columns, changing in Excel 206         |
| worksheets 198                        | columns, changing in Word 162          |
| universal no symbol 287               | Wi-Fi                                  |
| unlocking                             | computer, syncing with 5               |
| notebook sections 378–380             | configuring 15                         |
| premium app features 4, 11            | windows 60                             |
| unordered lists 122, 128              | Windows computers                      |
| unsaved files 52                      | desktop versions of Office for 13      |
| unwrapping content in cells 213       | Office 365 subscriptions 11            |
| up/down bars 259                      | wireless networks, printing 72, 73     |
| updates                               | Word 2011/Word 2013 templates          |
| App Store, installing from 18         | creating documents from 92             |
| downloads, displaying list of 20      | finding 90                             |
| installing 20                         | Word desktop versions, features 86, 87 |
| Use Destination Theme 102             | Word for iPad                          |
| user accounts, revision colors 180    | compared to Word Online 86             |
| user experience, optimizing 15        | documents, opening 89                  |
| user interface elements 59–67         | features 84, 85                        |
| cosmetic vs. functional 49            | premium features 85                    |
| Excel, hiding/unhiding 200            | Word Online                            |
| OneNote 347                           | compared to Word for iPad 86           |
|                                       | documents 89, 91                       |
| V                                     | editing with 85                        |
|                                       | features 86                            |
| validating formulas 239               | templates 89                           |
| values See arguments; numeric values; | WordArt effects 164                    |
| parameters; statistical values        | adding 115                             |
| Var function, in Total rows 230       | applying to text boxes 165             |
| version history                       | in documents 113                       |
| for apps, displaying 20, 21           | workbooks                              |
| for files, displaying 67              | See also files; worksheets             |
| versions, restoring files 66          | blank, creating 50, 195                |
| vertical spacing, configuring 106     | collaborating 266–268                  |
| video recordings                      | comment container handles 268          |
| deleting from slides 327              | comments 267, 268                      |
| formatting on slides 324–328          | COMMENTS 207, 200                      |

```
creating 50-52, 194, 195
                                                 Z
  deleting worksheets 197
                                                 zoom 61
   printing 74
                                                    controls, turning on 61
   print layout options 74, 74-76
                                                    manually changing 373
  searching 69-72, 219
                                                    markers 373
  templates 194, 195
                                                 Zoom Controller 61
  tracked changes 267
  worksheet tabs 199
worksheets 191, 196
  See also workbooks
  adding 196
  deleting 197
  elements of 199
   freezing columns and rows 217-219
   gridlines 199, 200
  headings 200
  hiding 198
  hiding elements 200
   moving within workbook 198
  organizing data 196
   printed page display 206
   printing 72, 74
  renaming 197
  reordering 198
  reversing actions 197
  searching content 69-72
  selecting 196, 201
  size limitation 196
  structure, changing 210
  tabs 196, 199
wrapping cell contents in worksheets 202, 212,
    213
wrapping lines in paragraphs 110
wrapping text around images 152
X
X Y (scatter) charts 250
Yammer 3
```

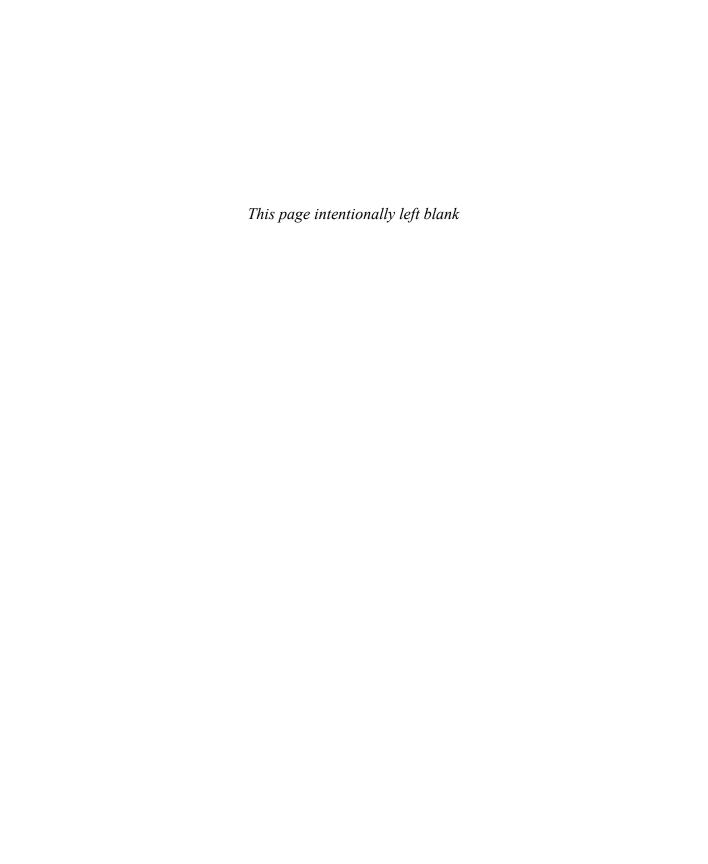